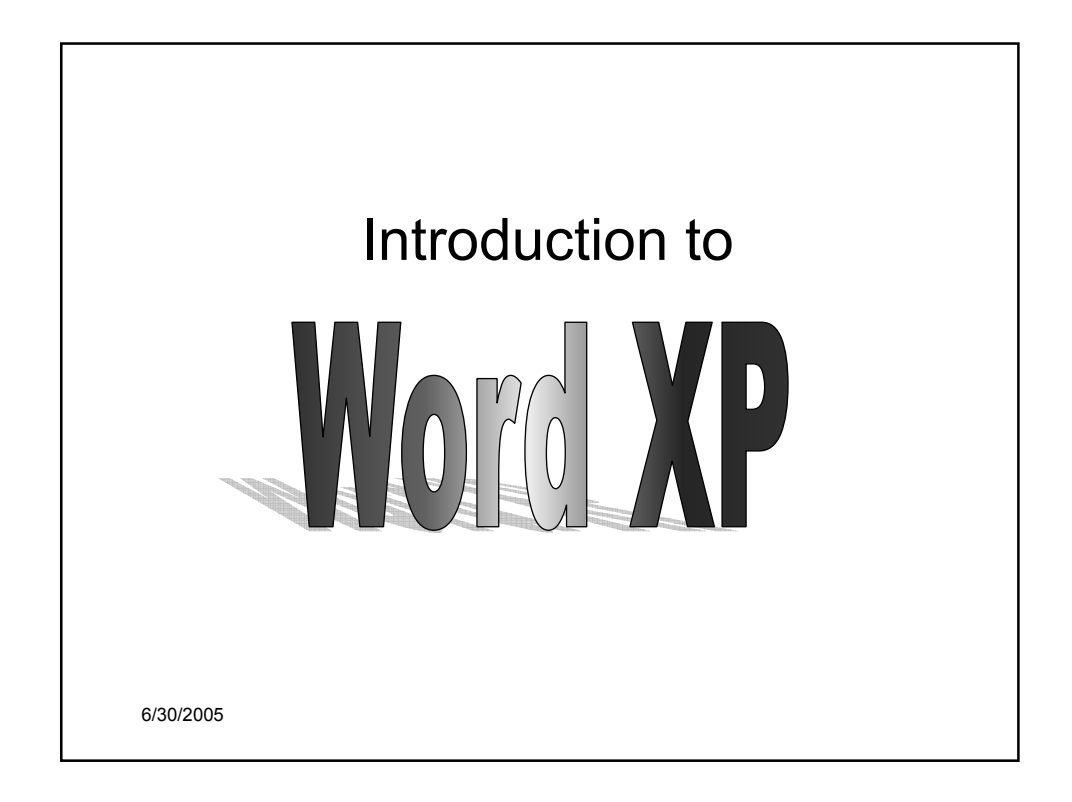

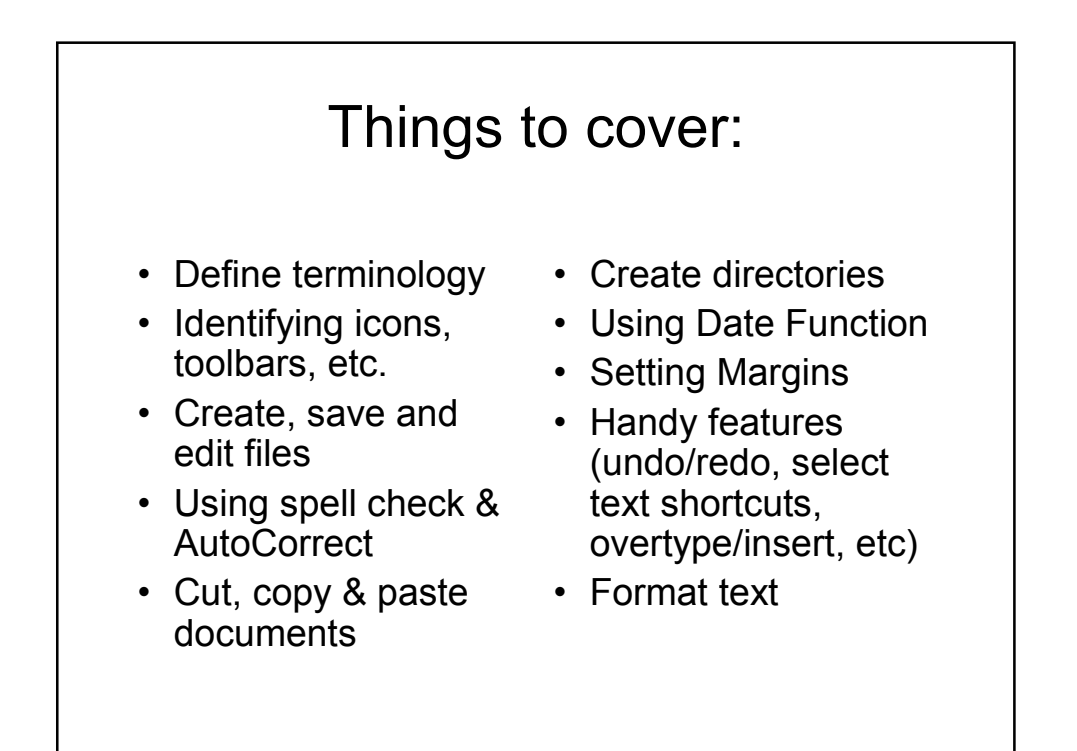

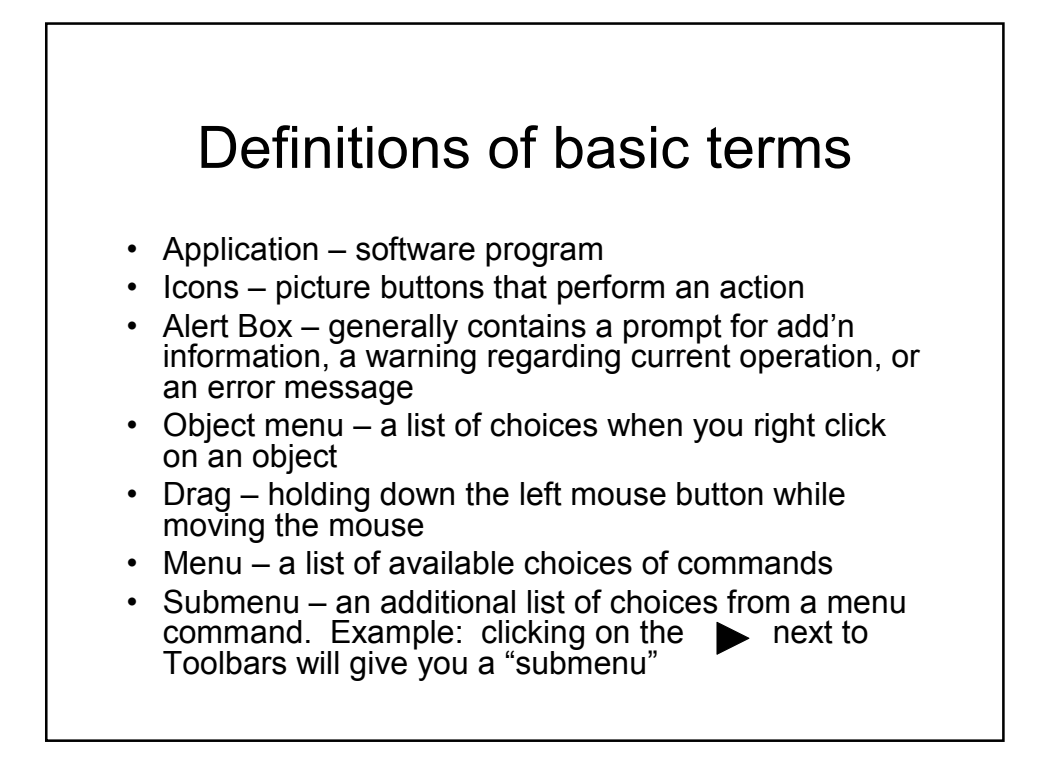

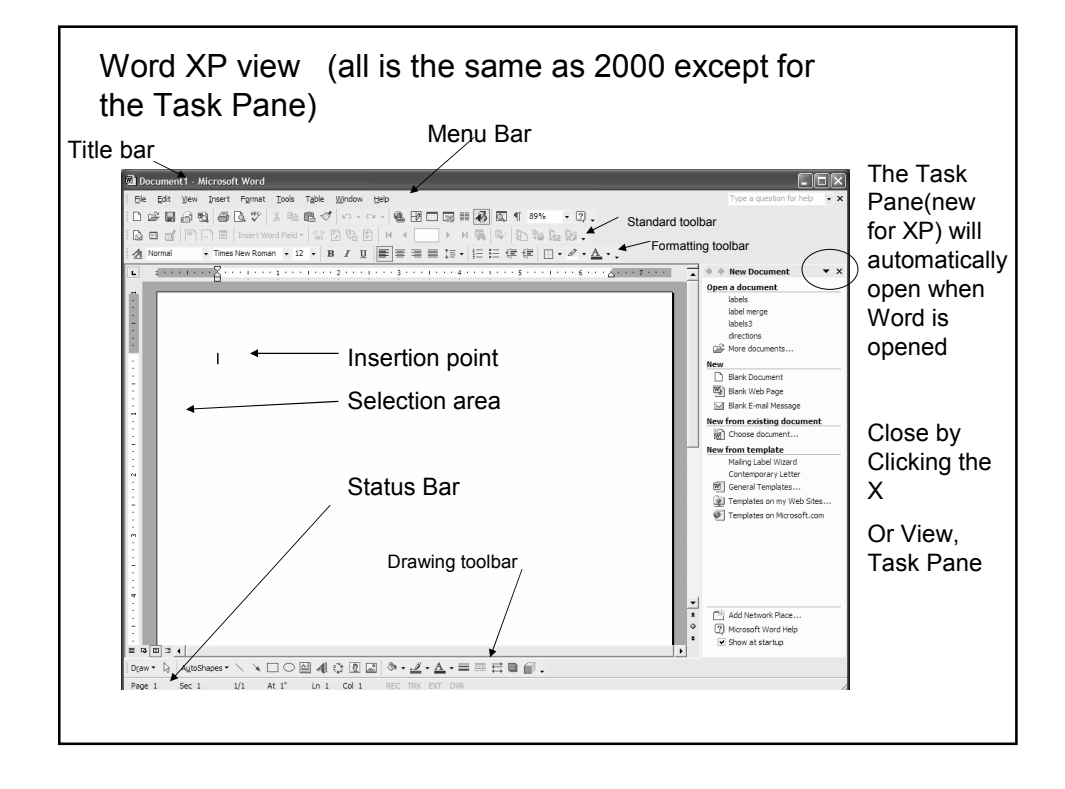

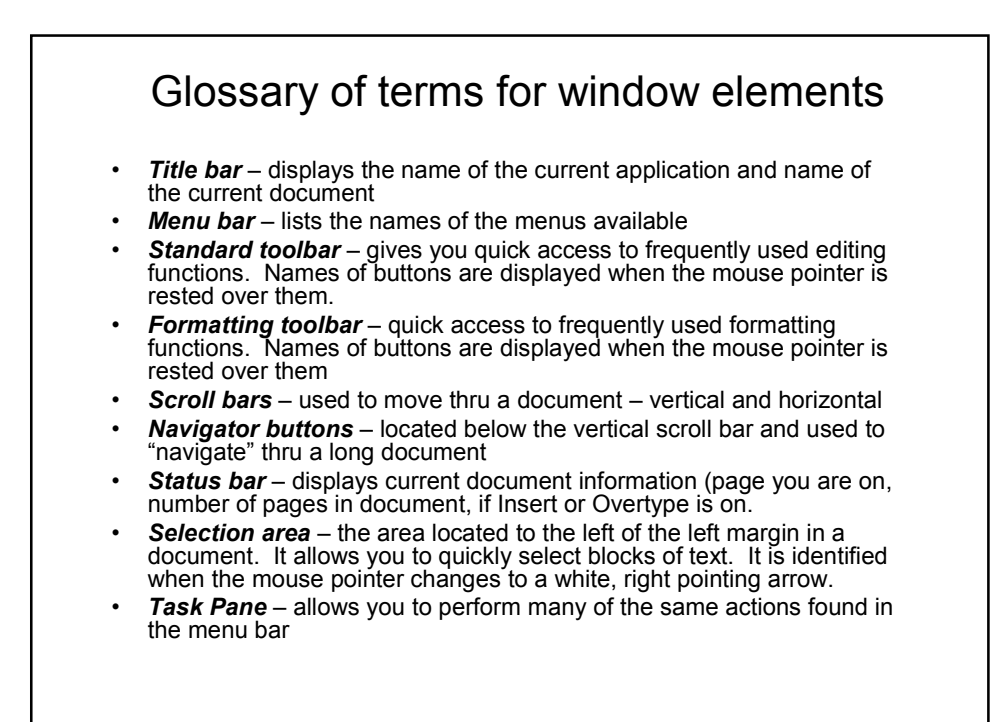

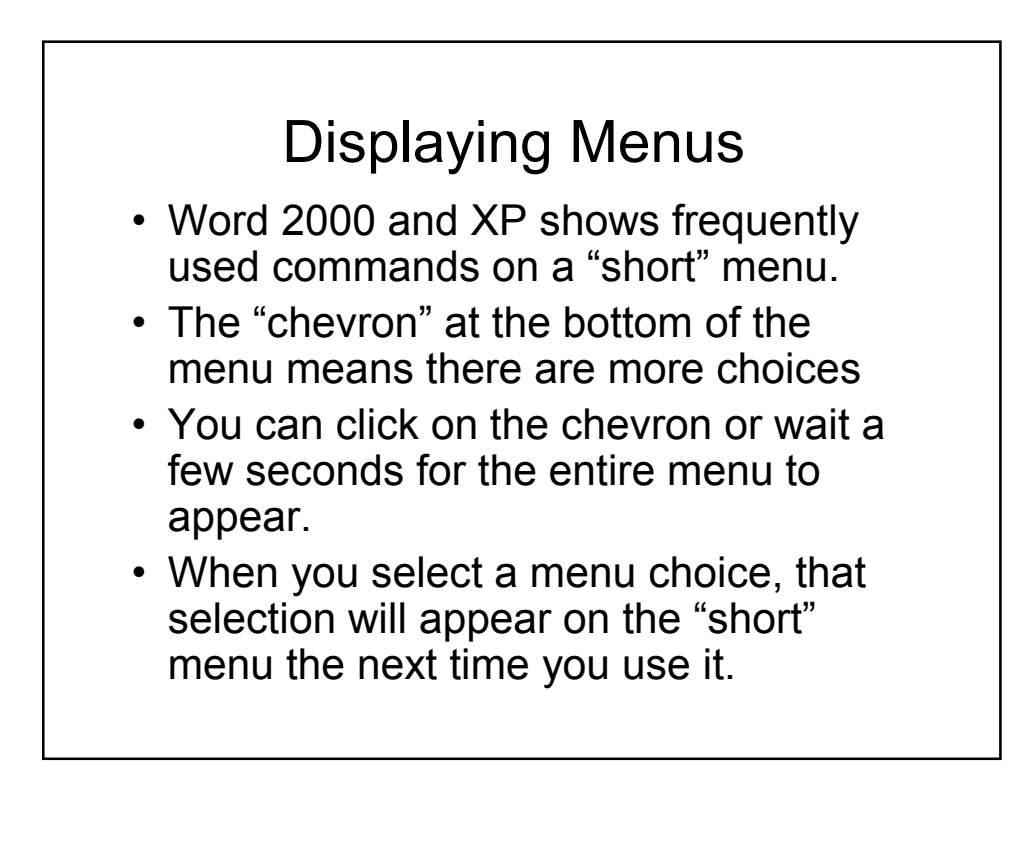

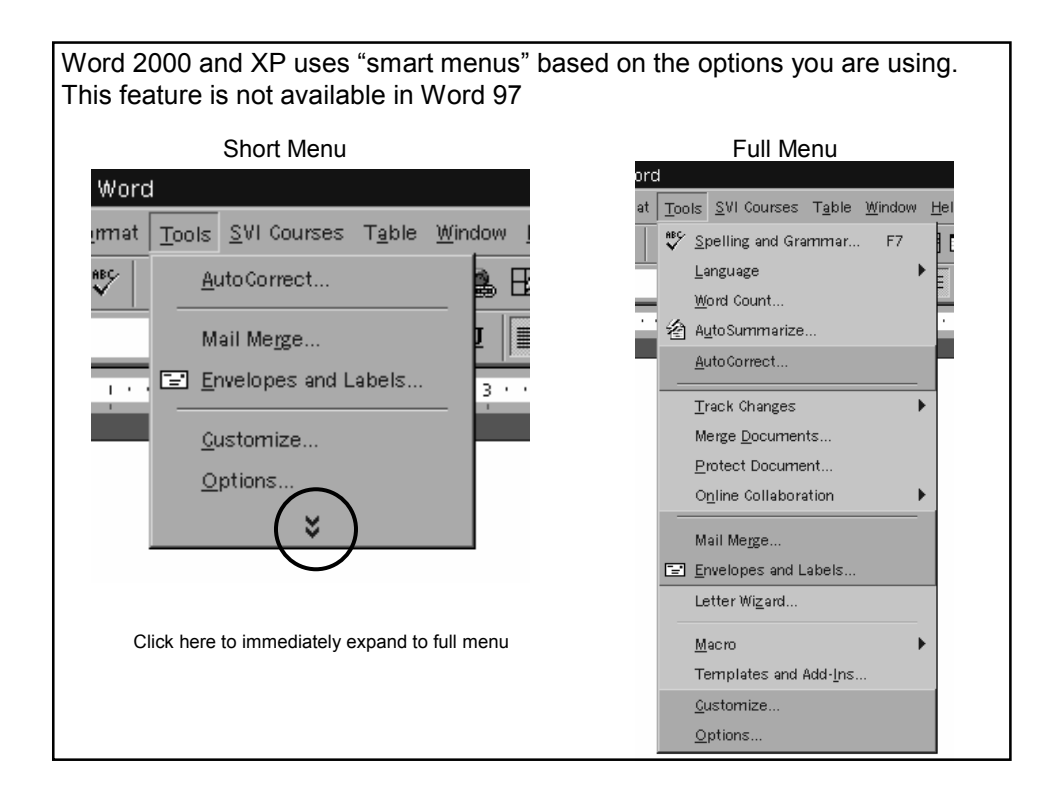

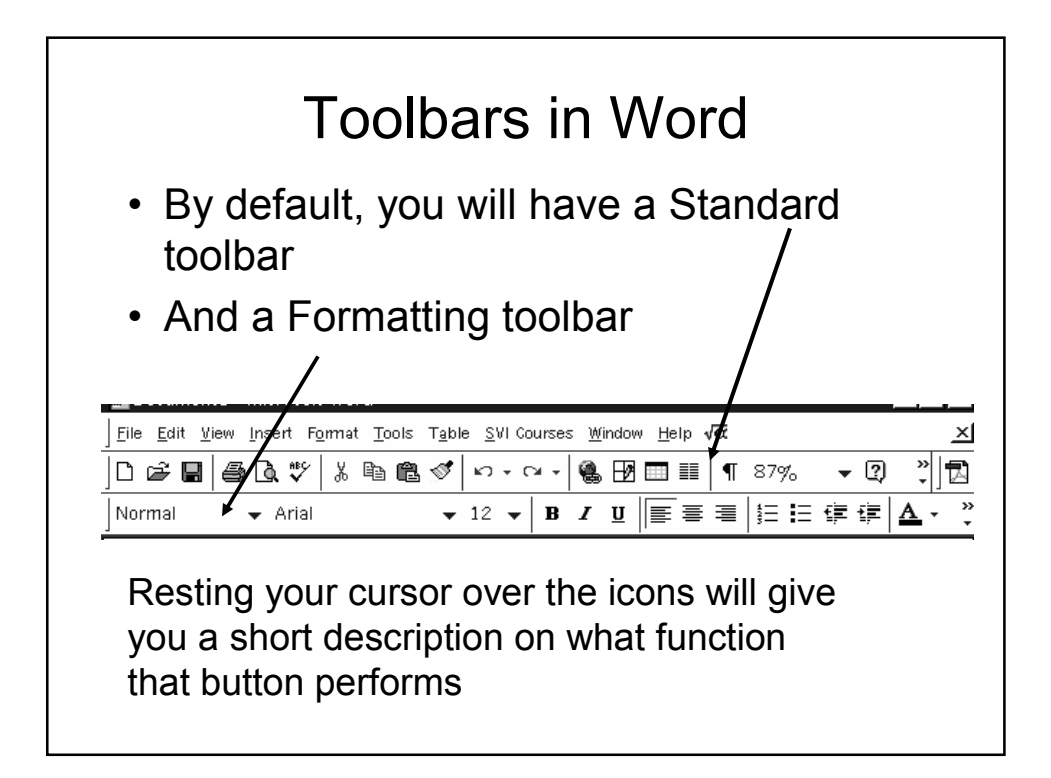

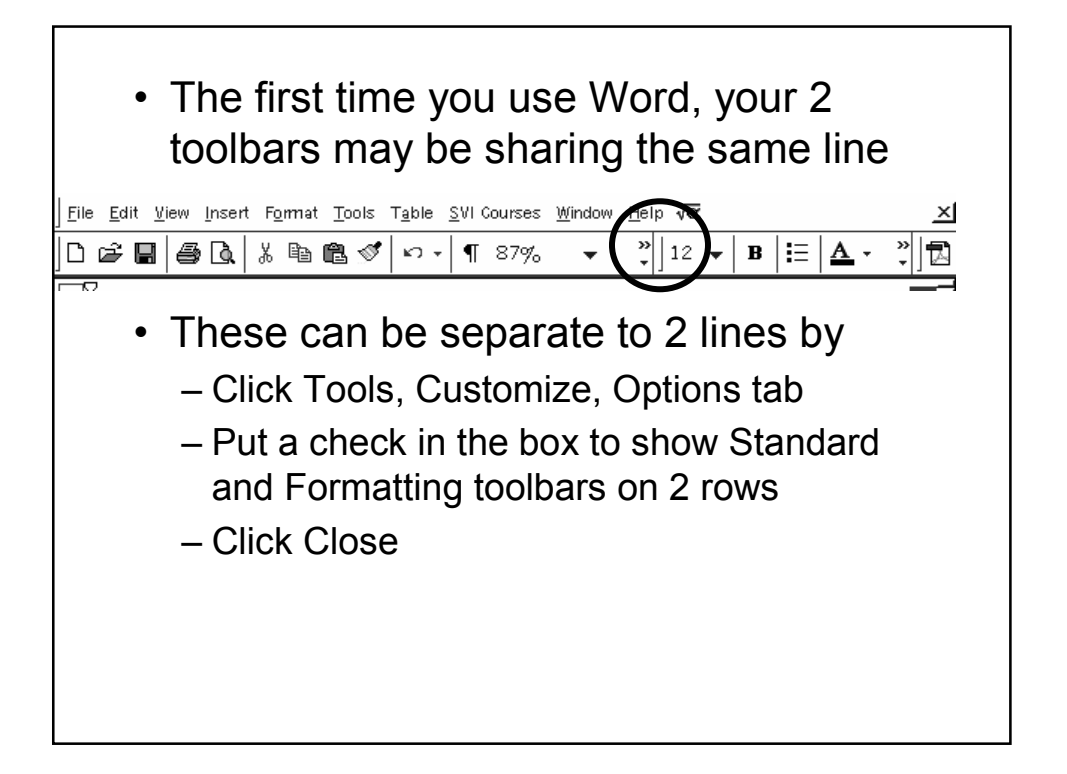

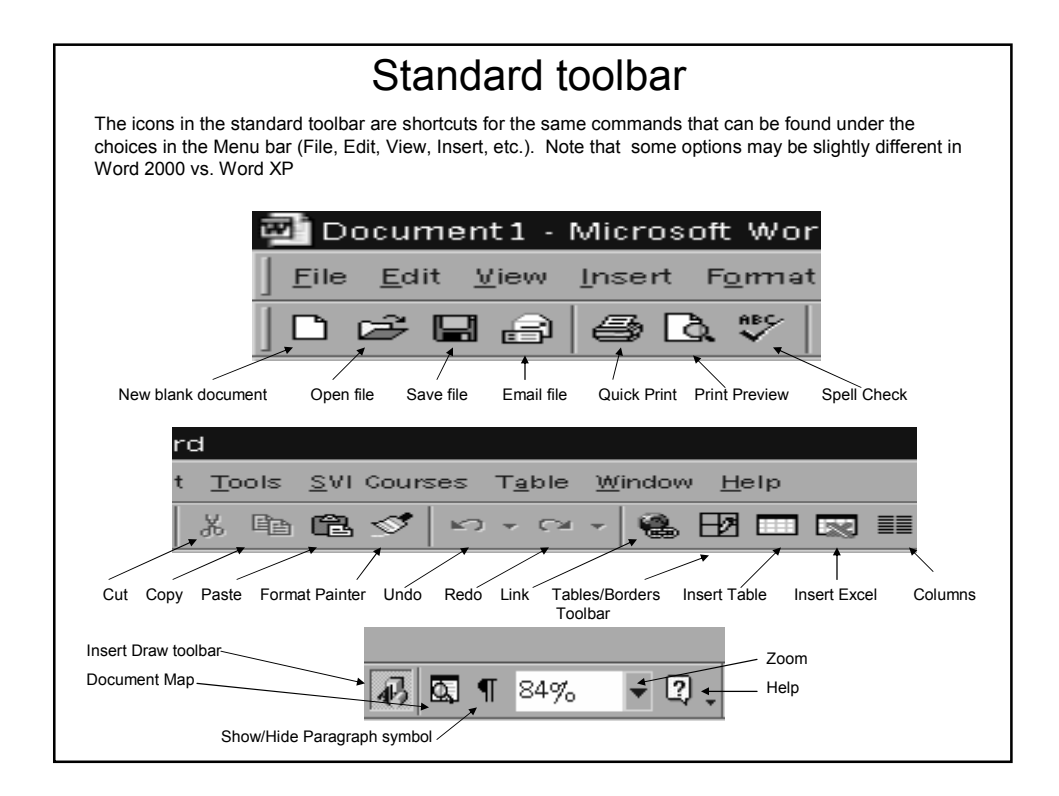

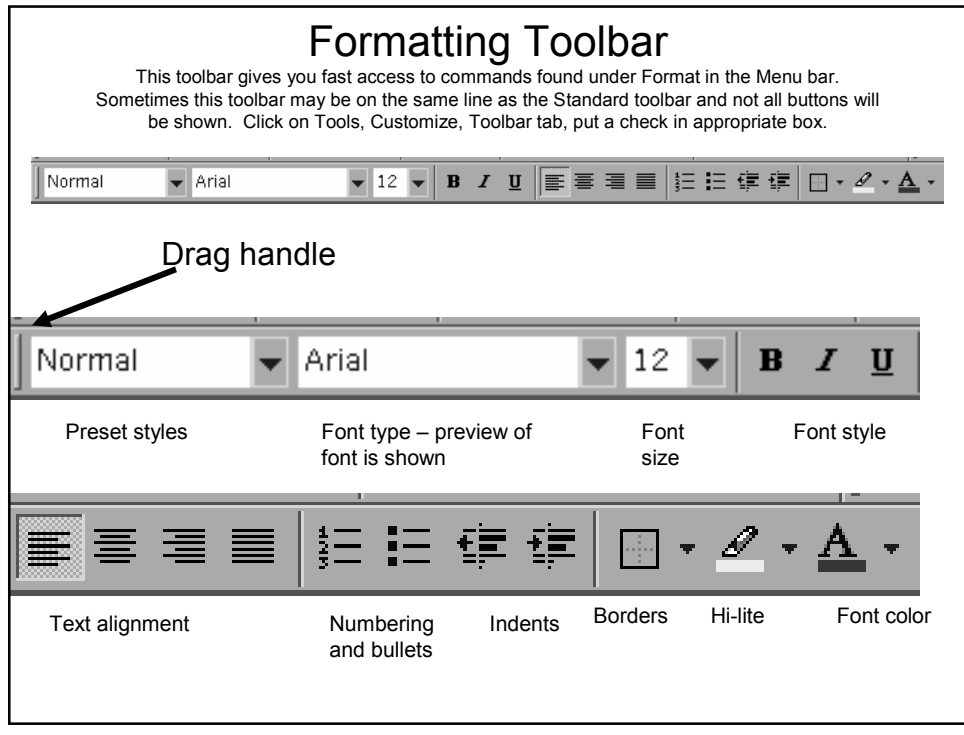

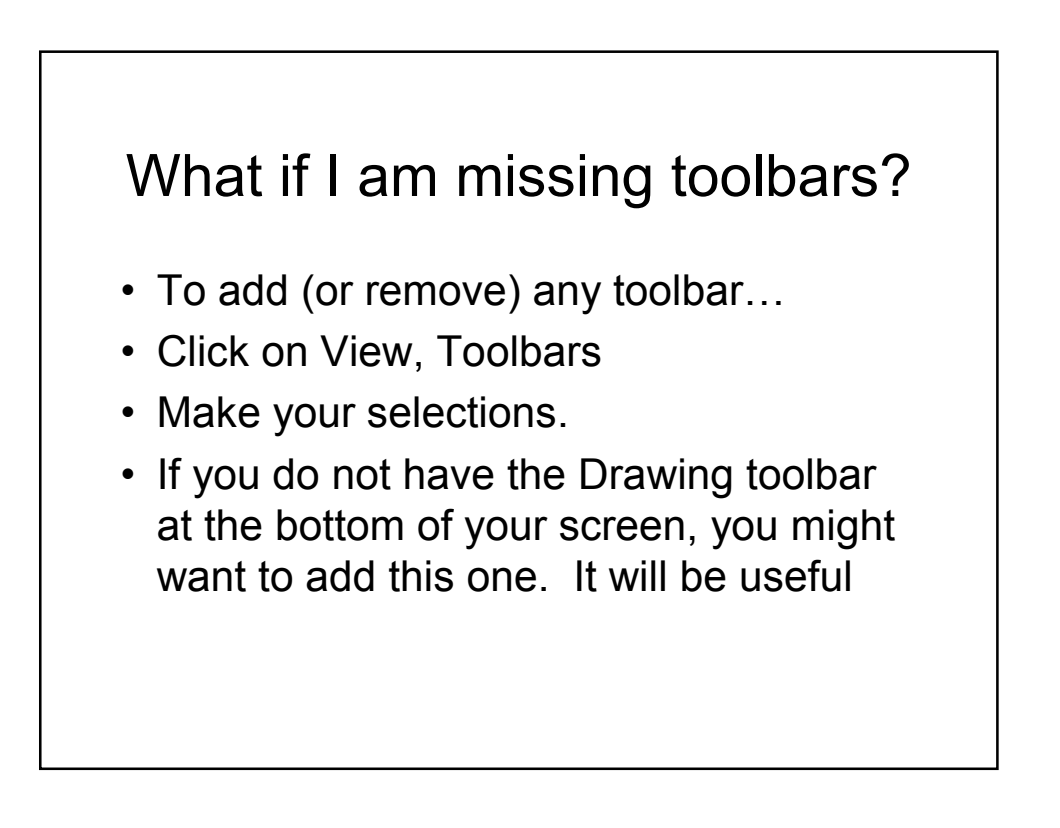

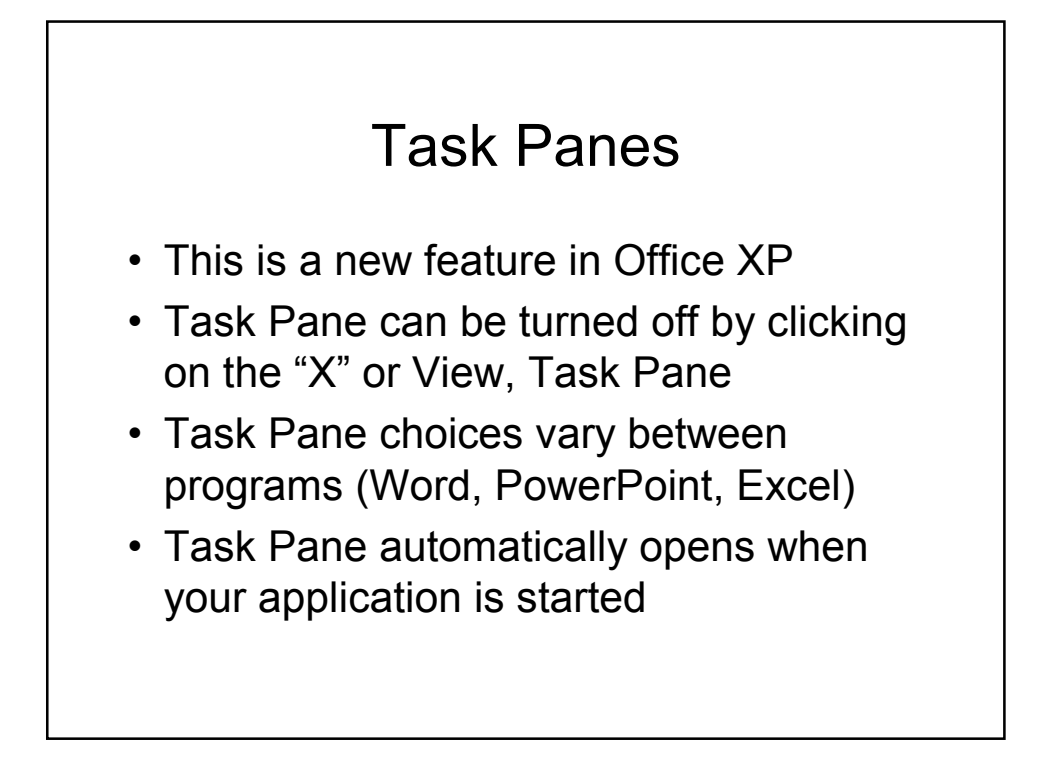

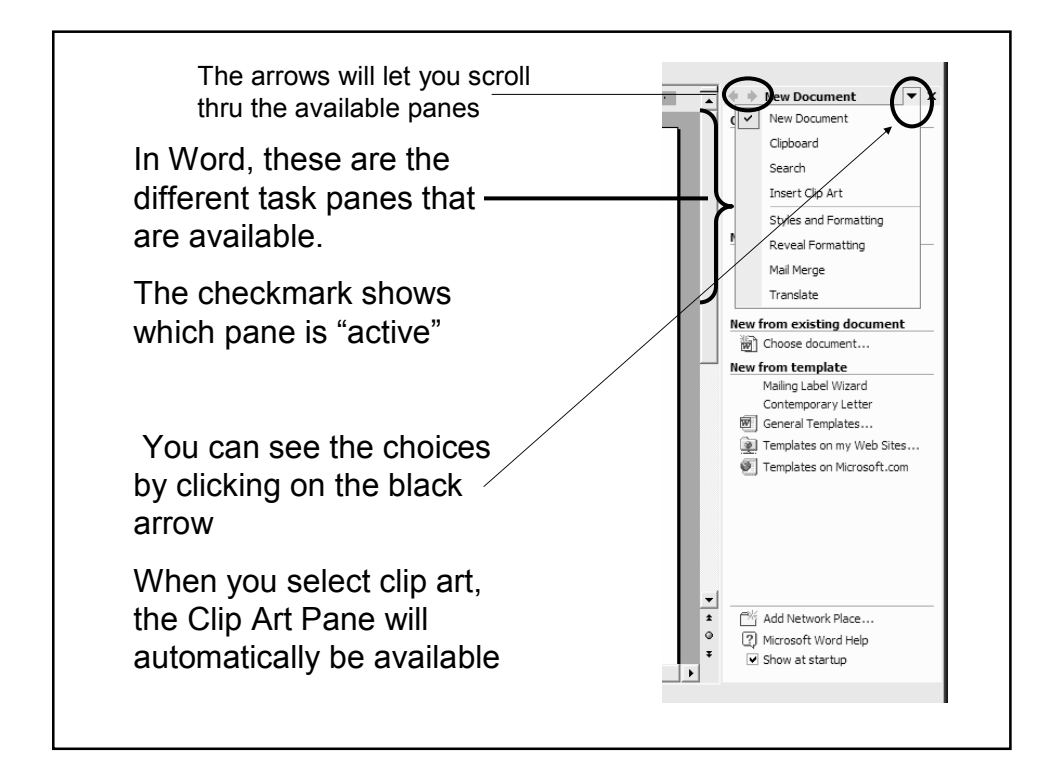

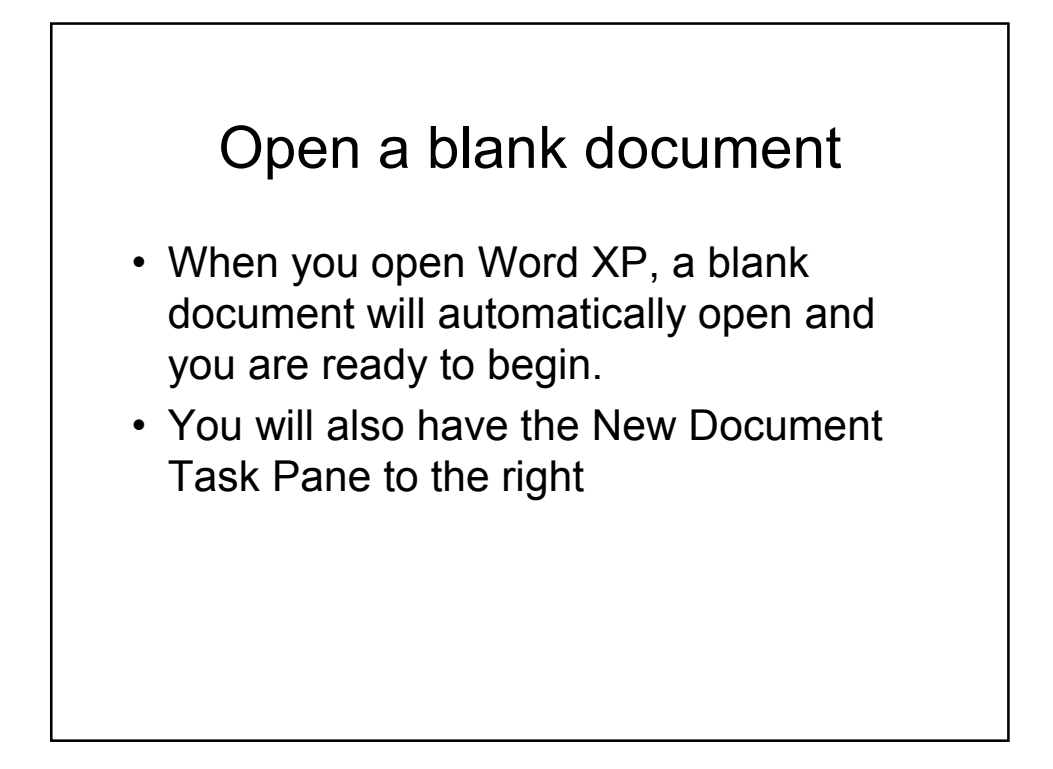

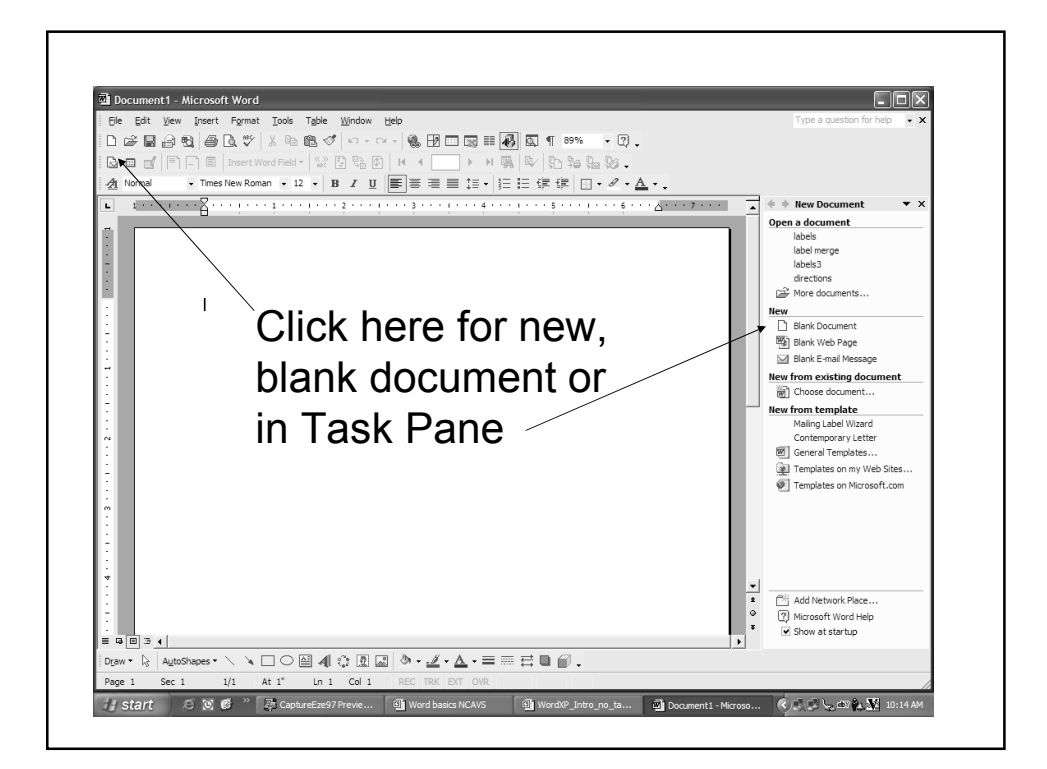

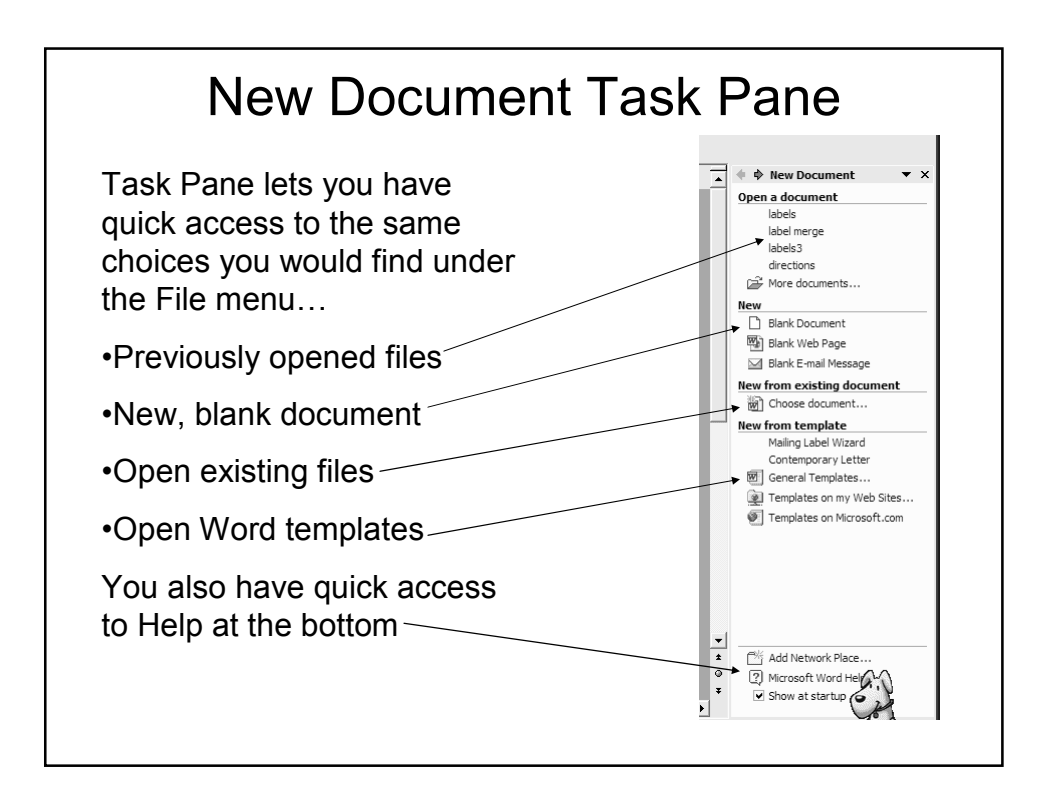

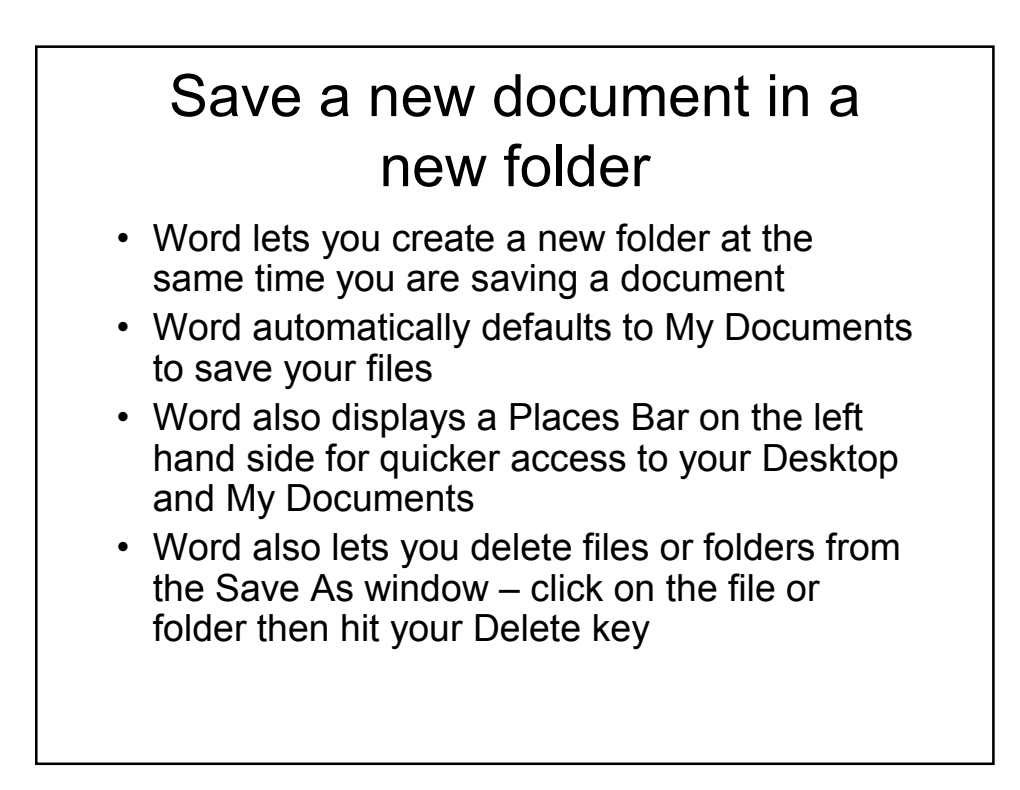

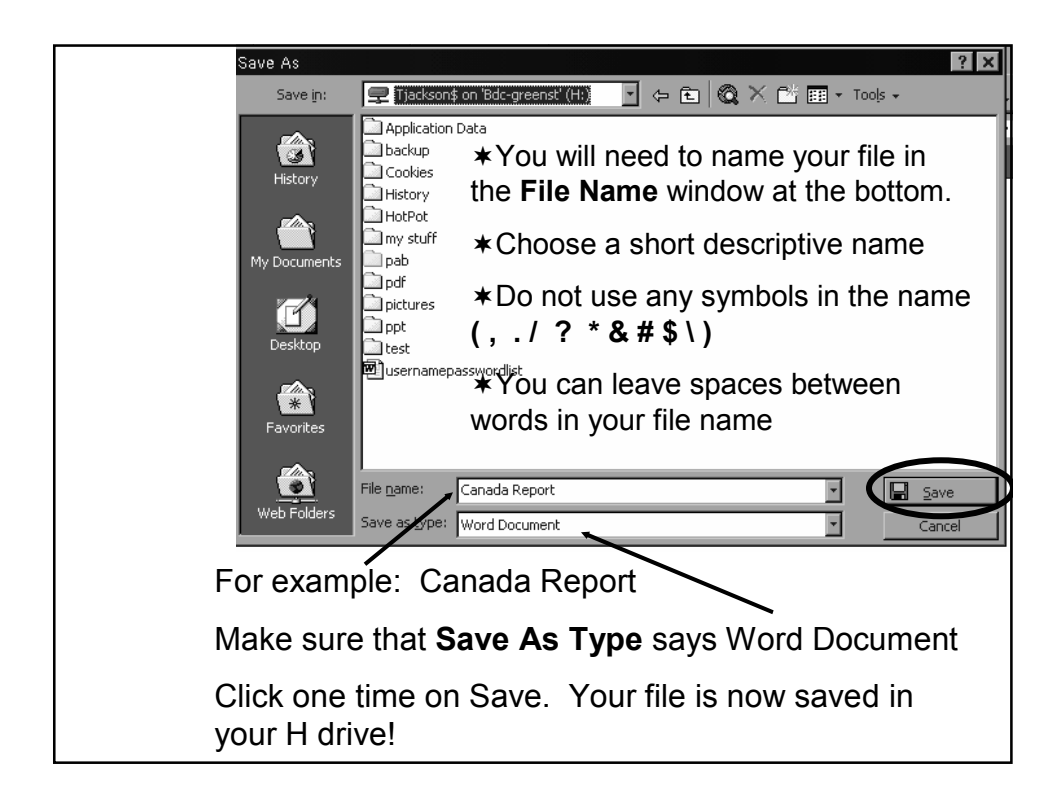

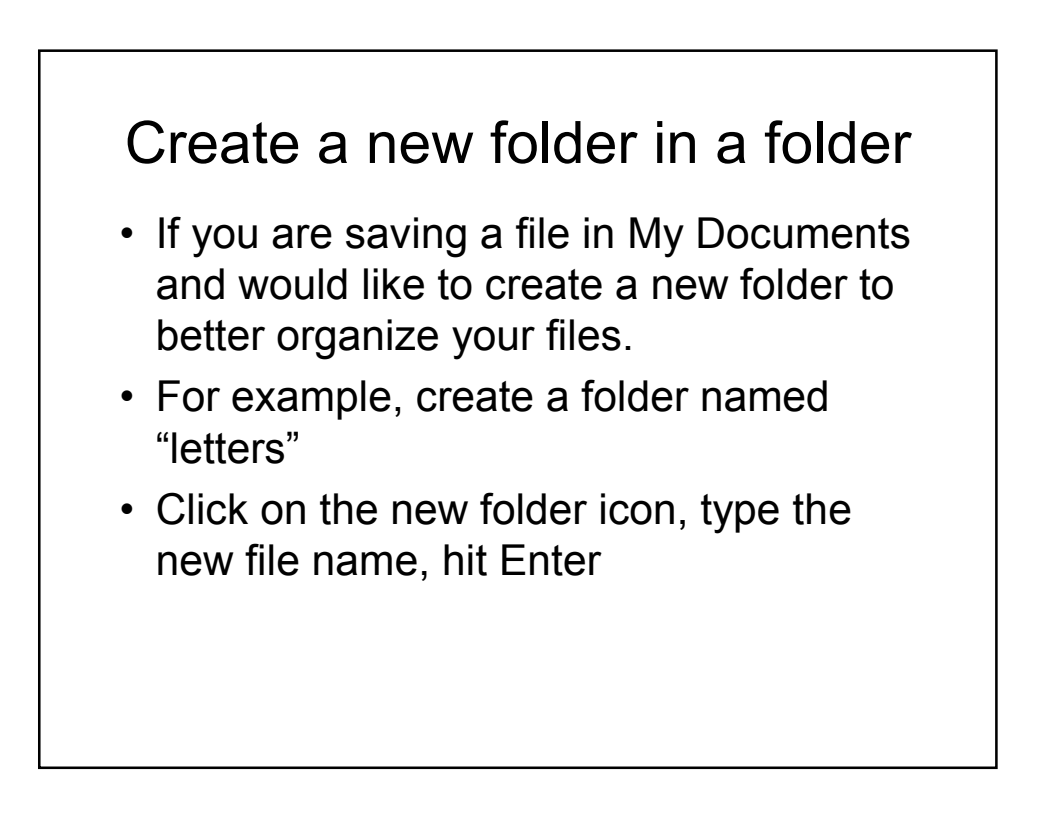

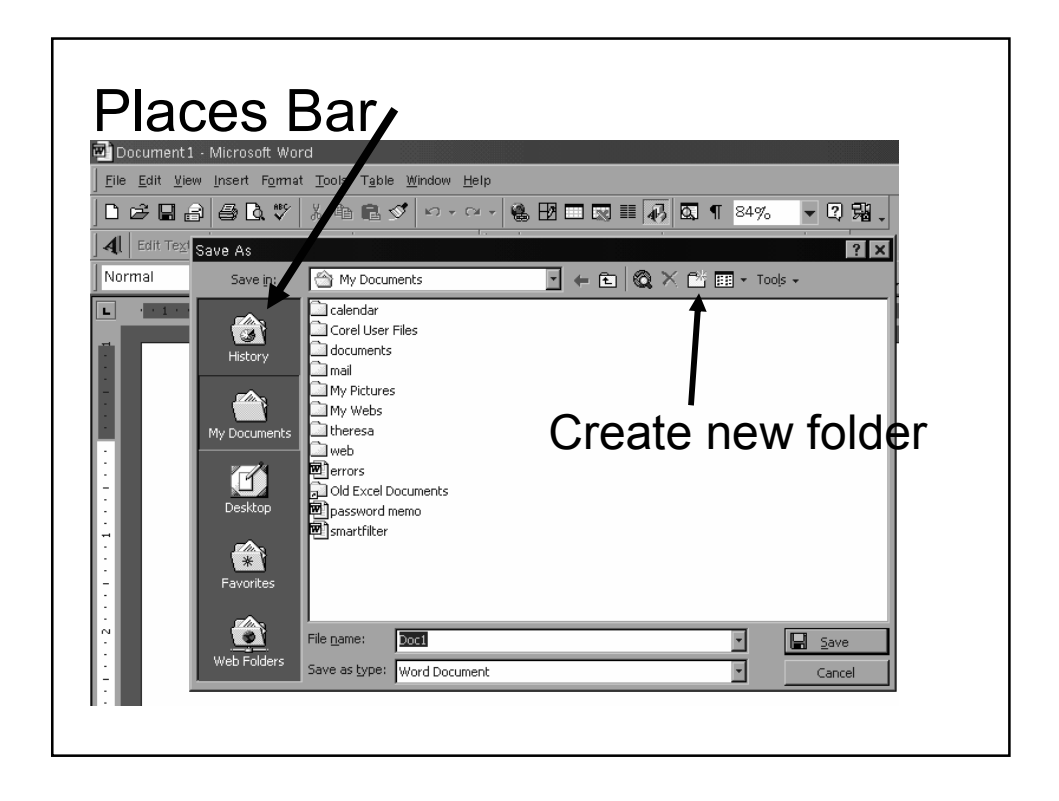

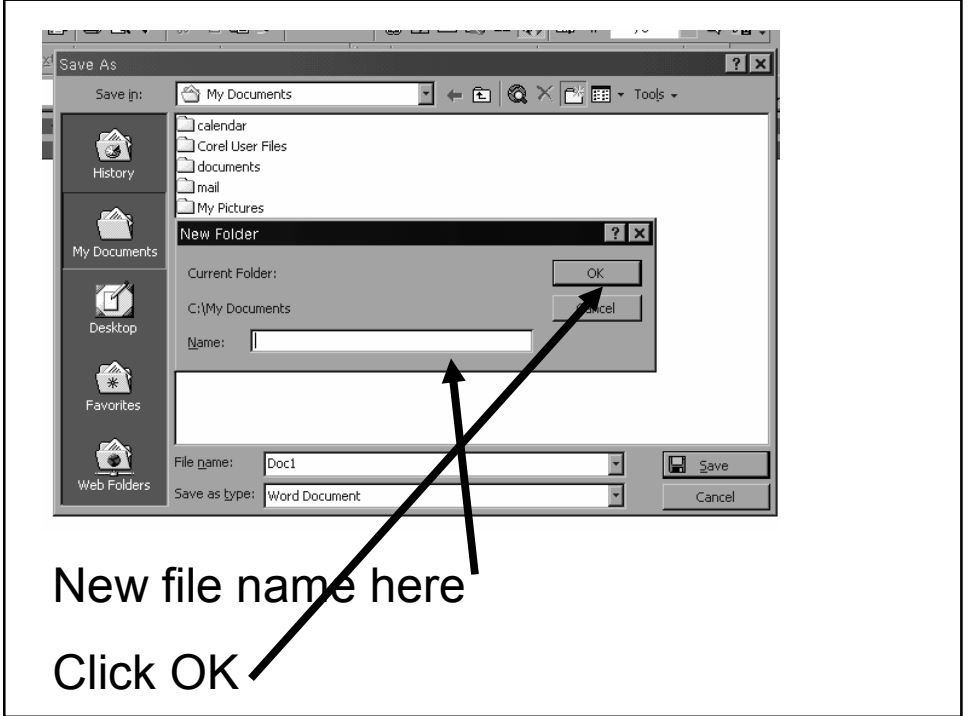

## Saving your file on your "H" drive(if available)

- Click on File in the menu bar, then click Save As….
- This will open a dialog box called Save As
- In the Save In window, you must find your H: drive with your name on it!
- You may need to click on the next to the window in Save In to find your H drive.

## Save As Save in Tjackson\$ on 'Bdc-greenst' (H:) **Desktop** My Computer B Web Folders<br>31/2 Floppy (A:) History  $\bullet$  (C;) Provided (D:)<br>
Provided (D:)<br>
Triackson\$ on 'Internet' (E:)<br>
This\_apps\$ on 'Chs-apps' (F:)  $\mathbb{Z}$ Wy Docu E\$ on 'Bdc-greenst' (G:) Tjackson\$ on 'Bdc-greenst' (H:)  $\blacksquare$

- Click on your H drive
- This will show you the files in your folder
- Make sure All Files show in the Files of Type window near the bottom
- Click on the file you want
- Click Open
- Your file is now open!

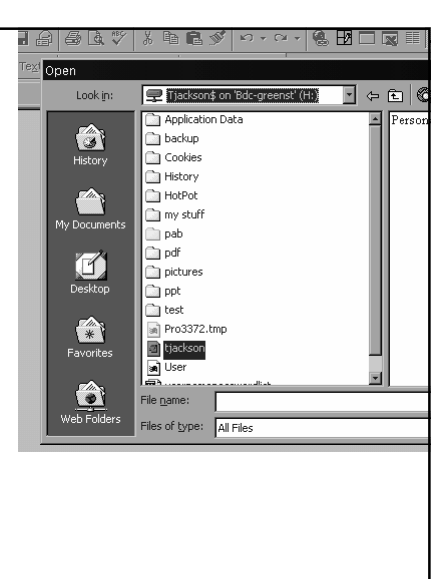

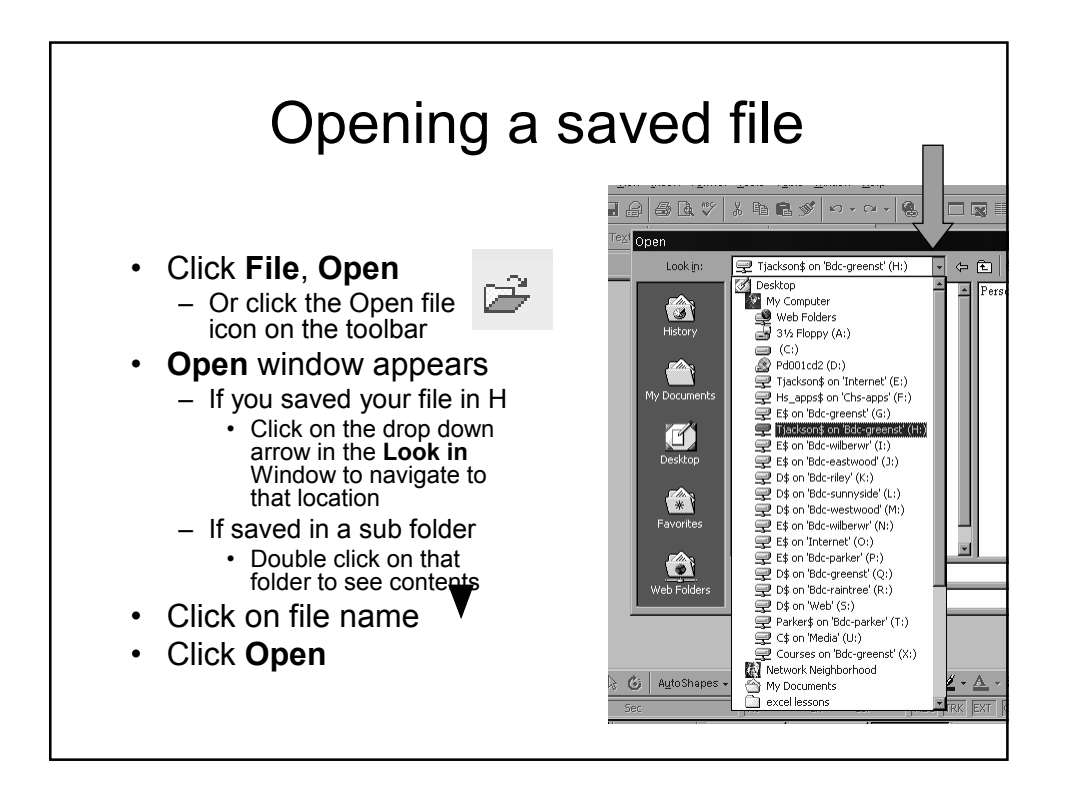

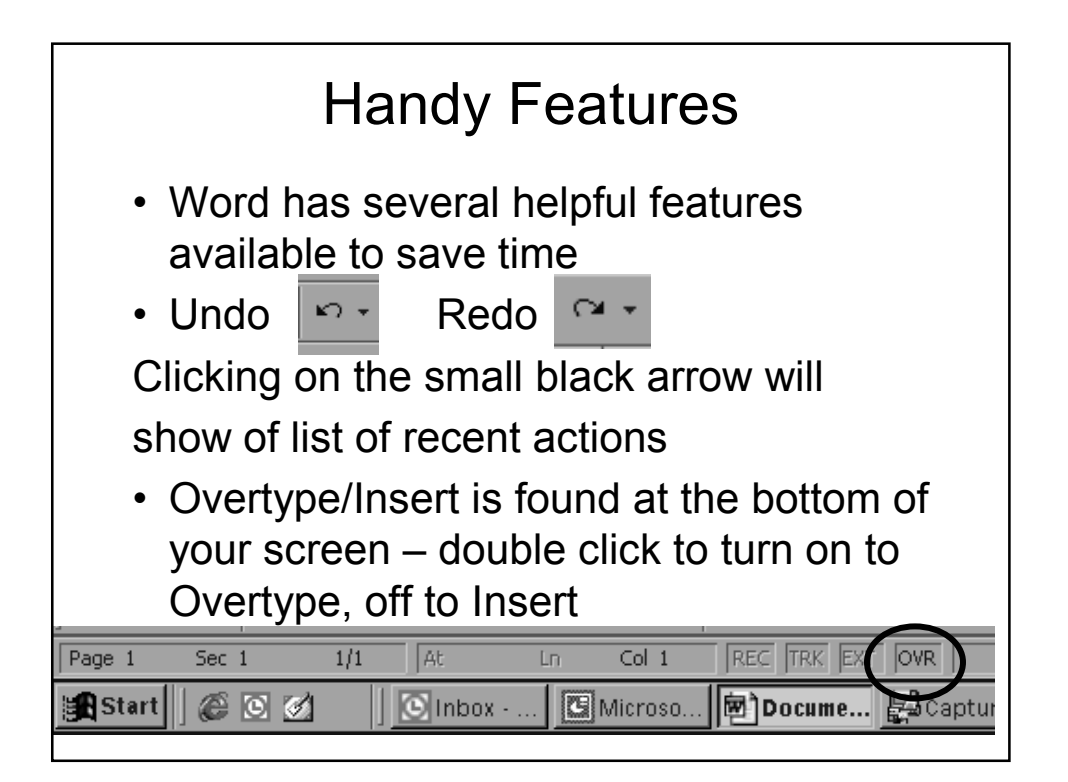

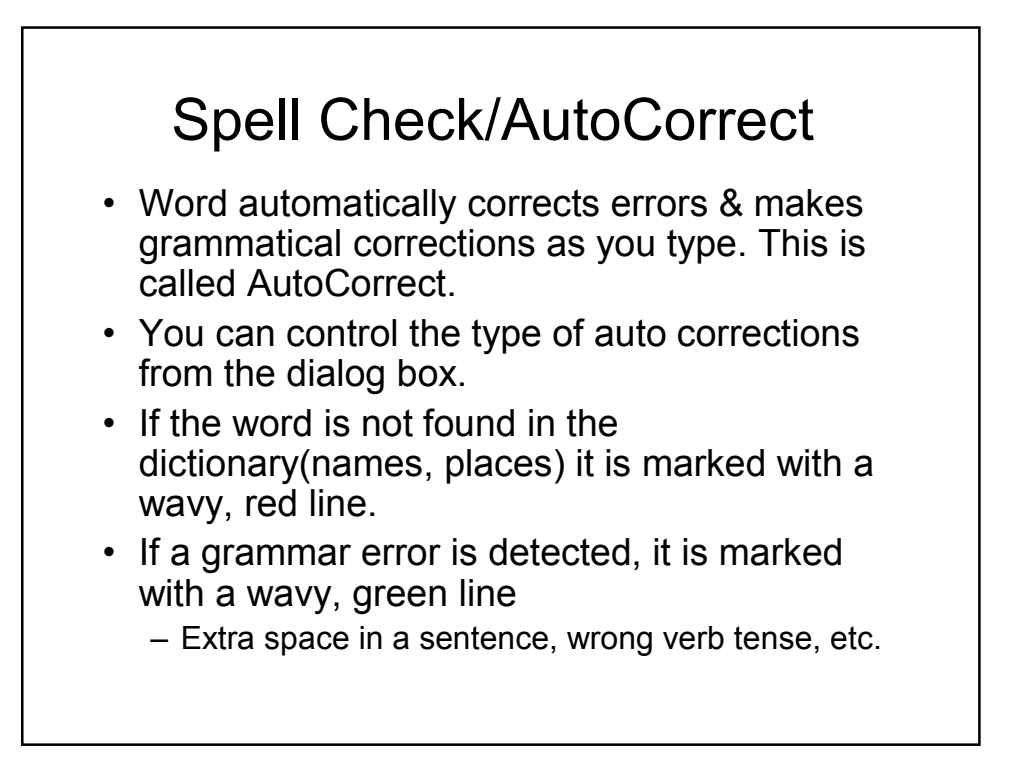

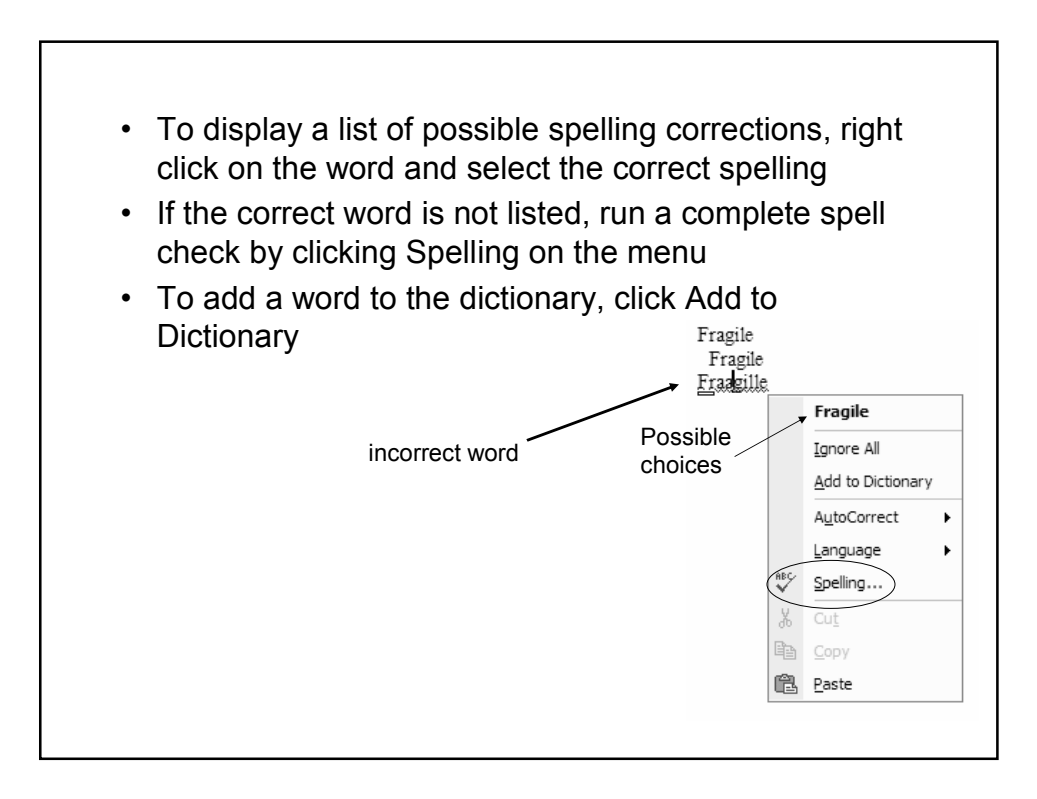

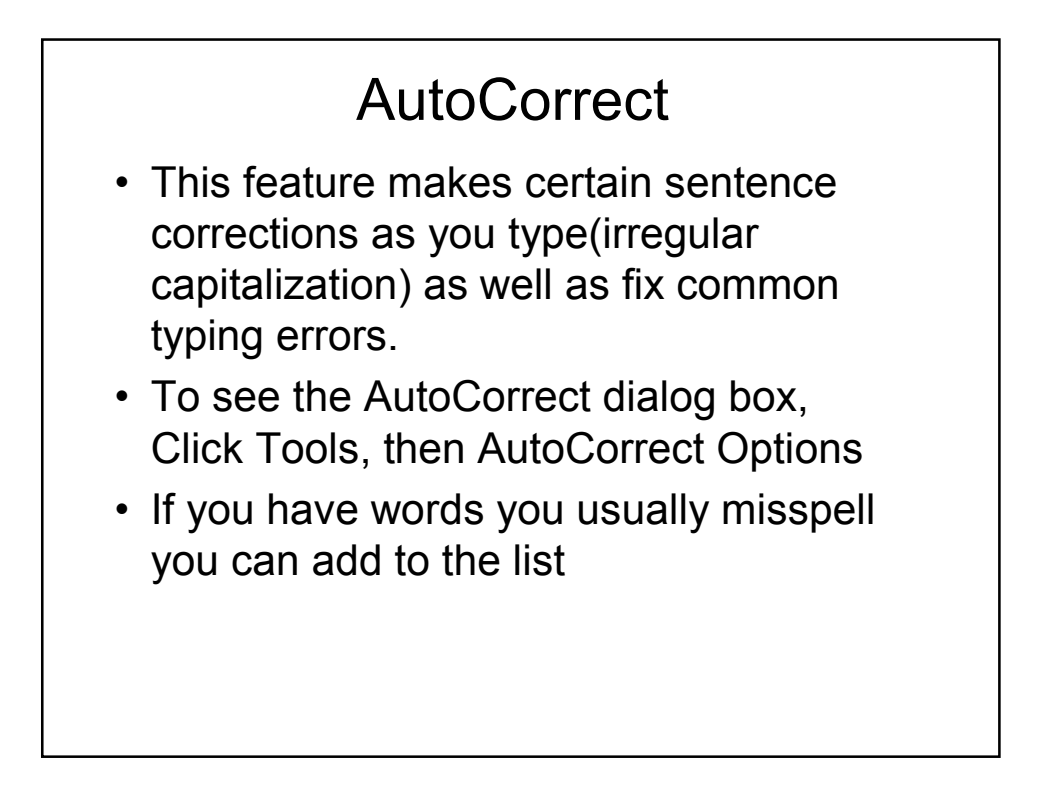

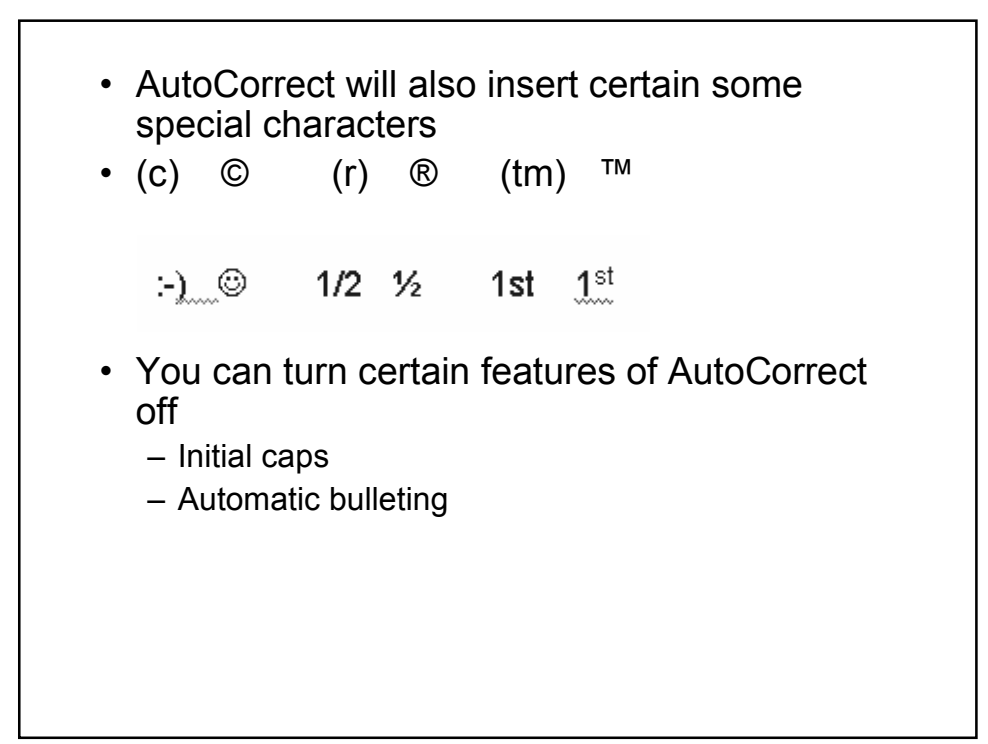

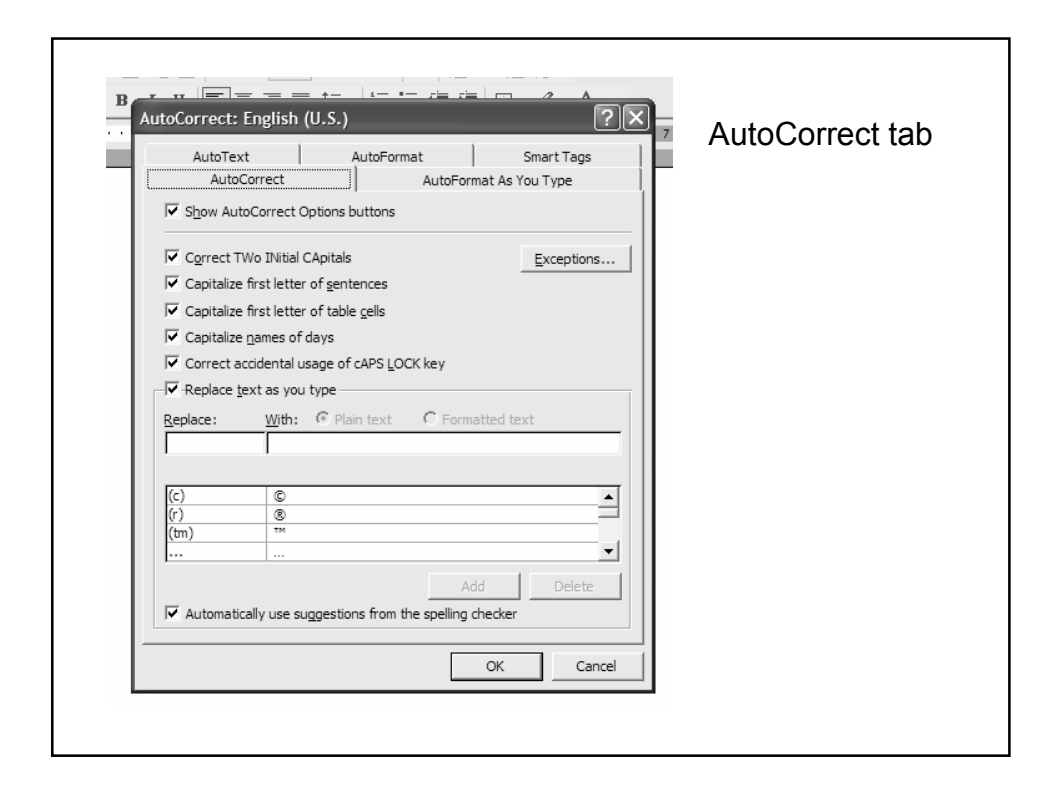

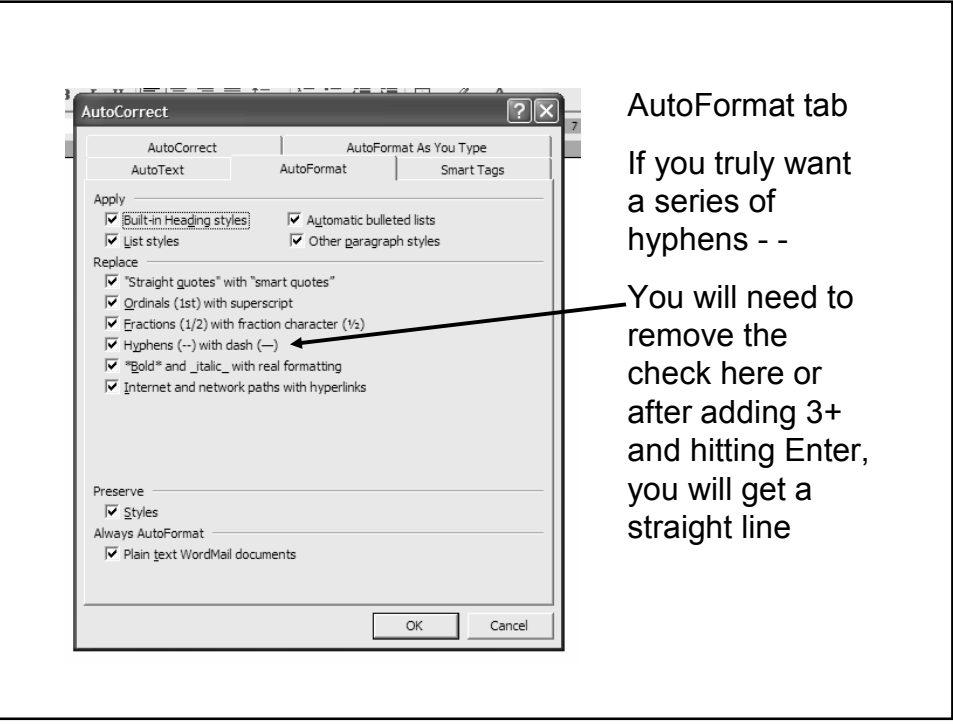

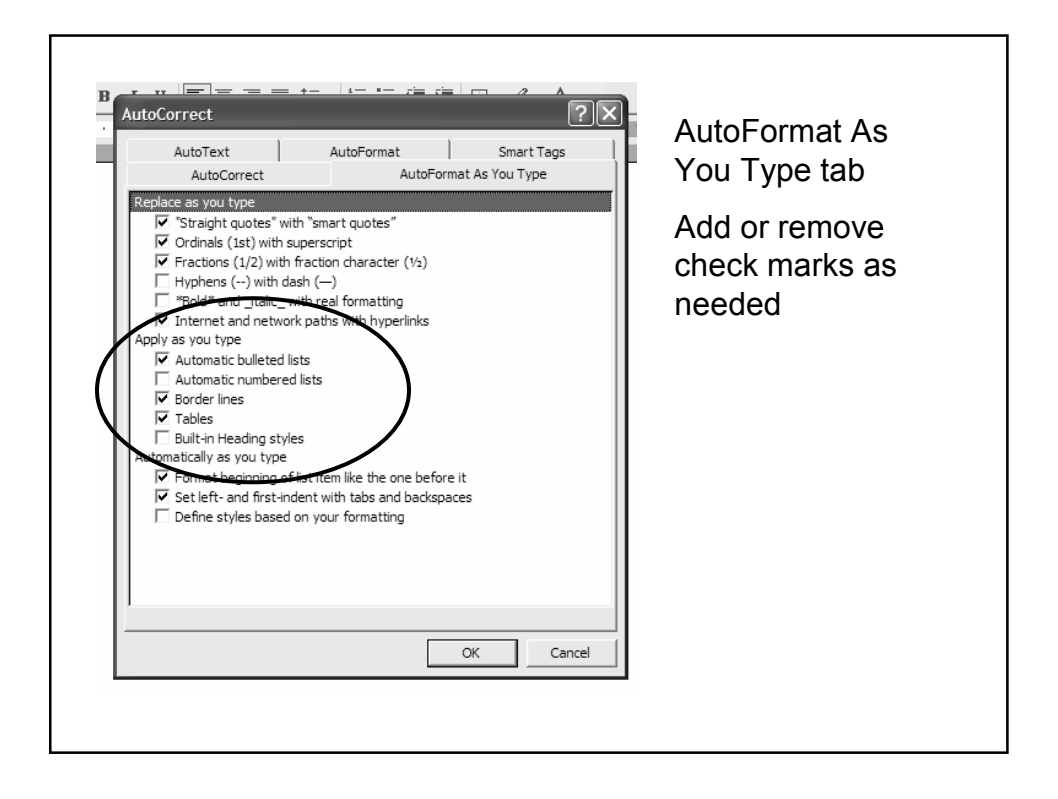

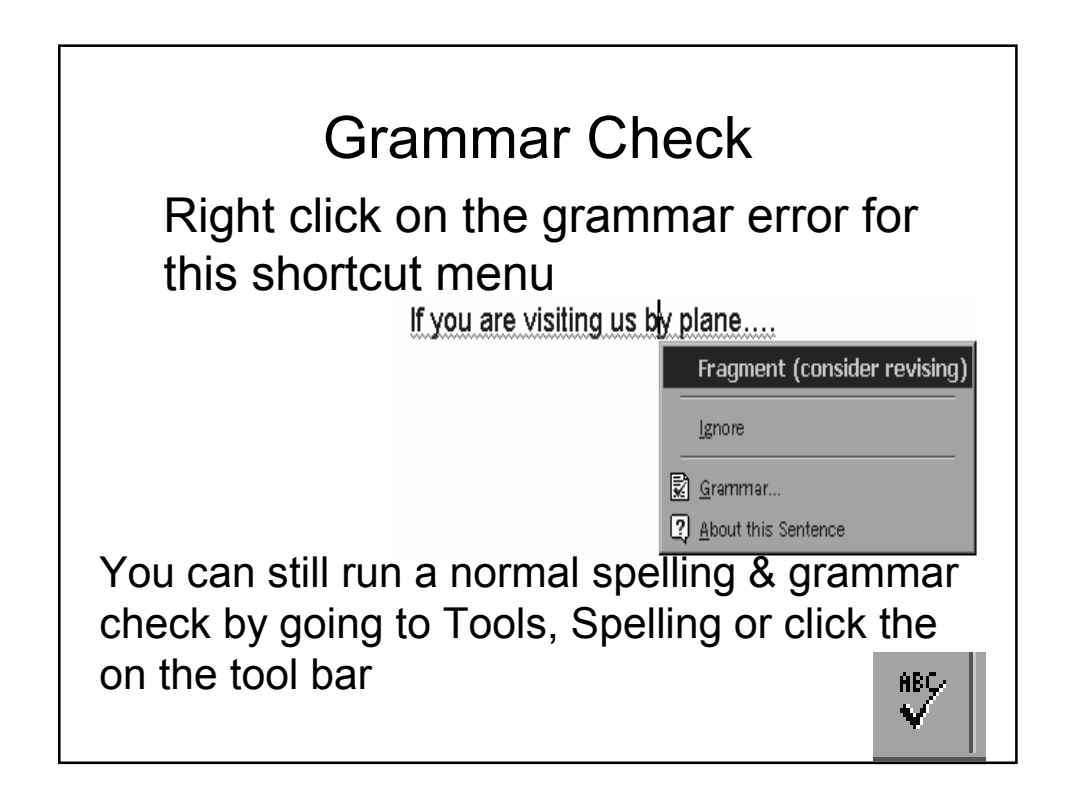

## Format Text • Formatting text(font, size, bold, italic, underline, color, text alignment, etc) operates very similar to WordPerfect. • You must first select the text you want to change • You can use the Formatting toolbar or click Format, then Font

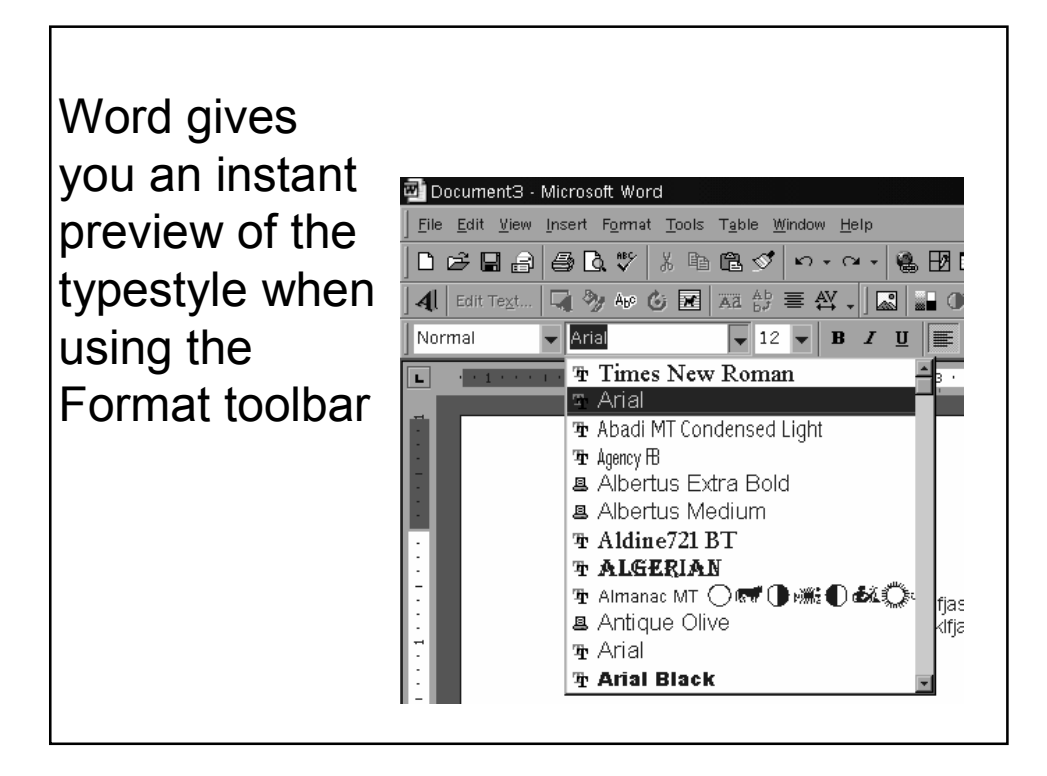

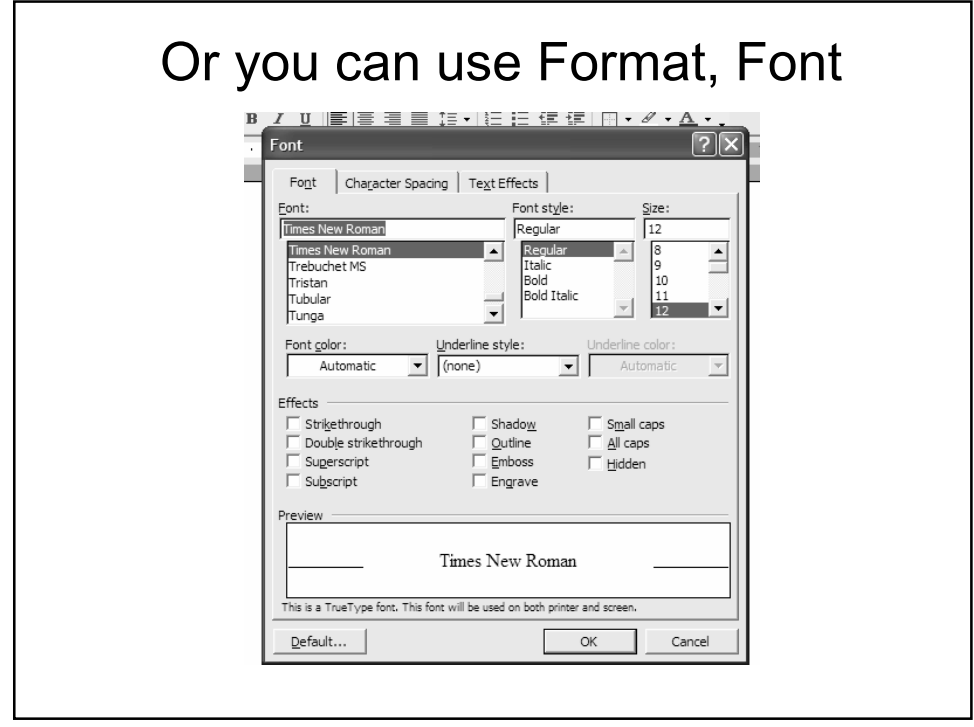

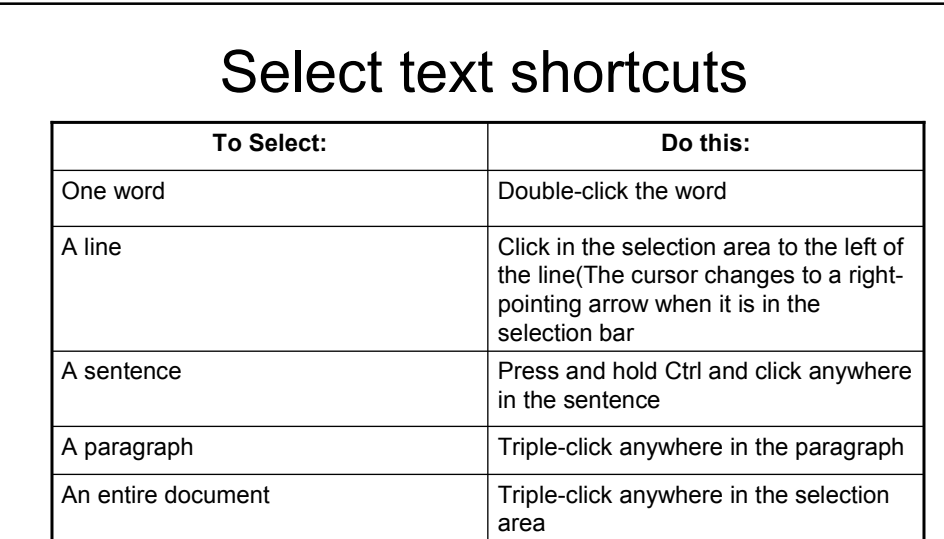

Remember that the selection area is the blank area to the left of the left margin – your pointer will change from the "I" beam to a right pointing arrow

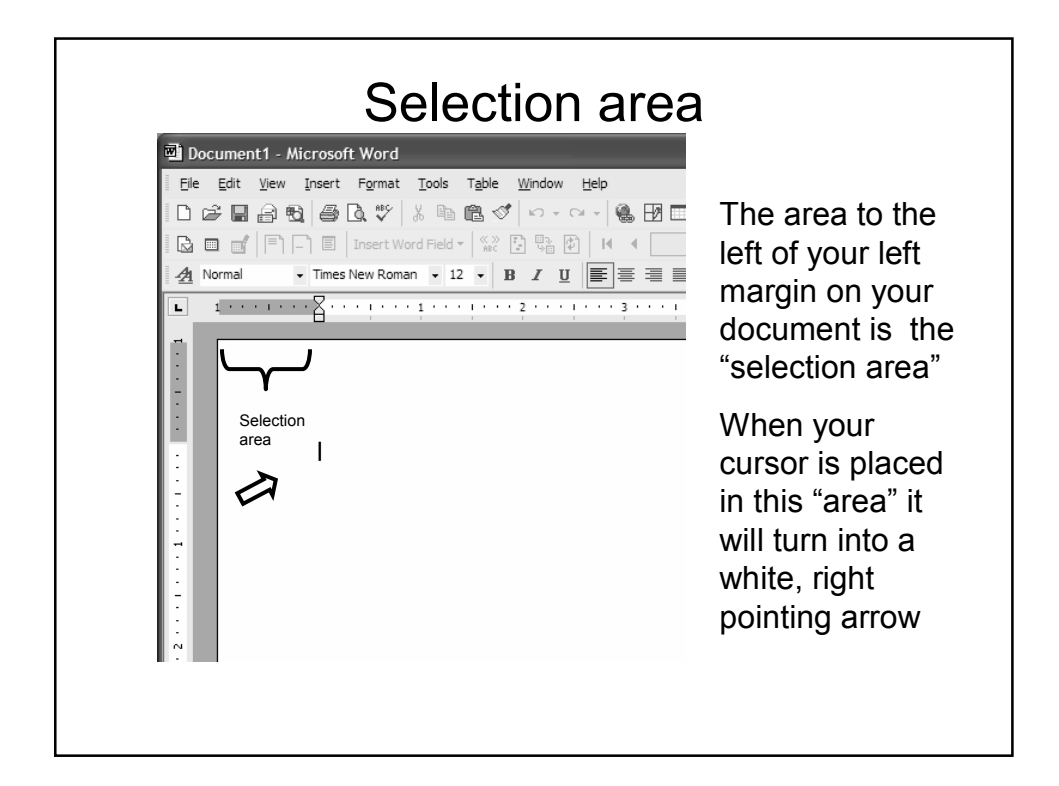

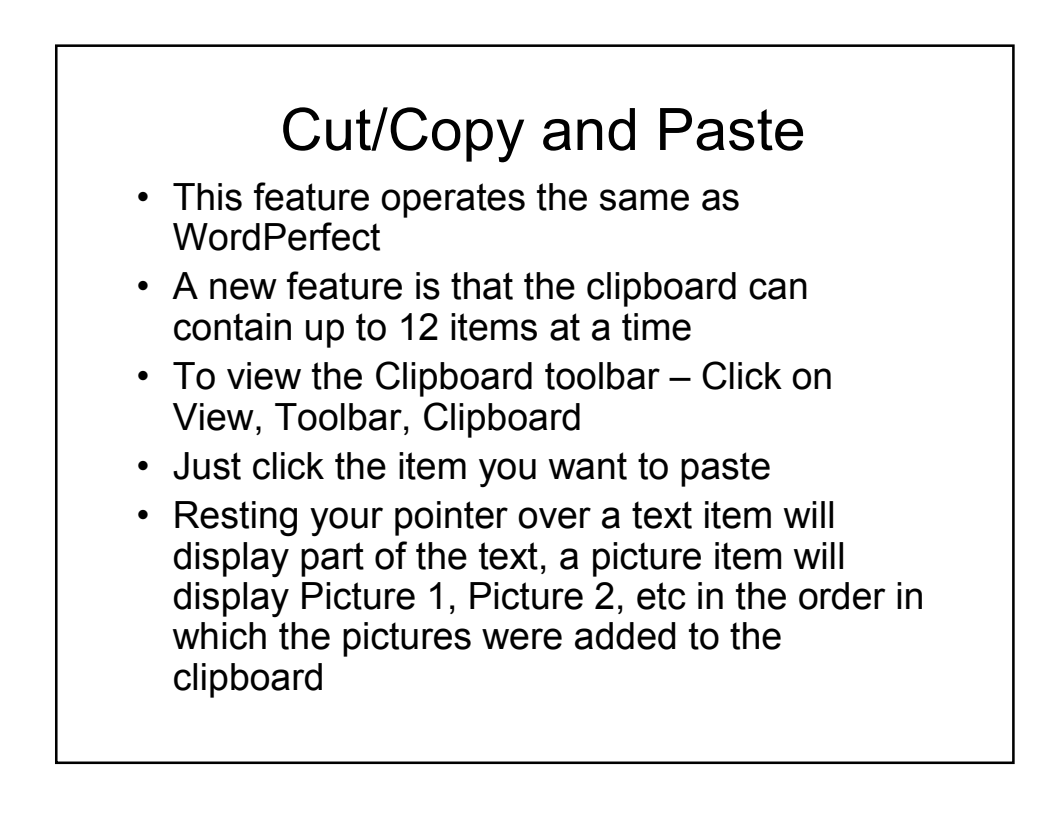

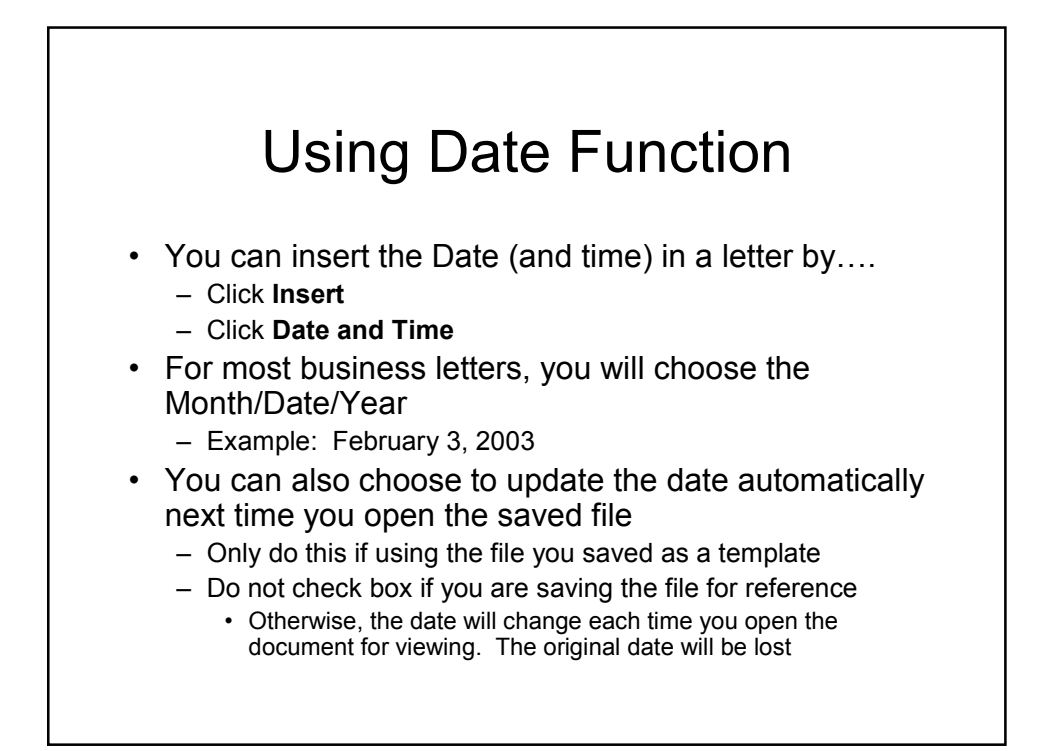

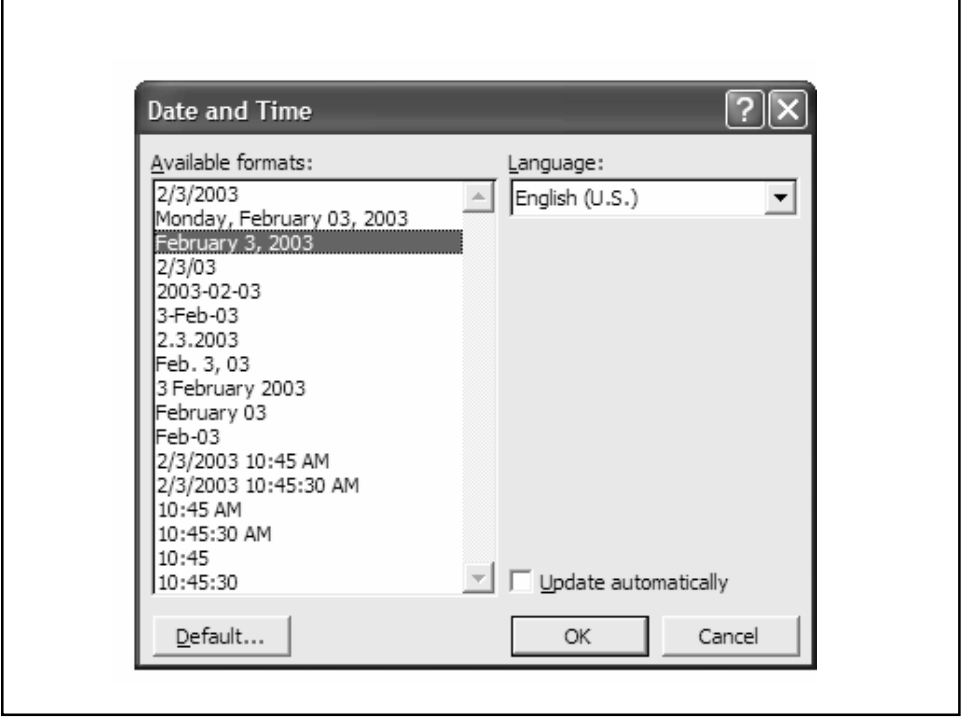

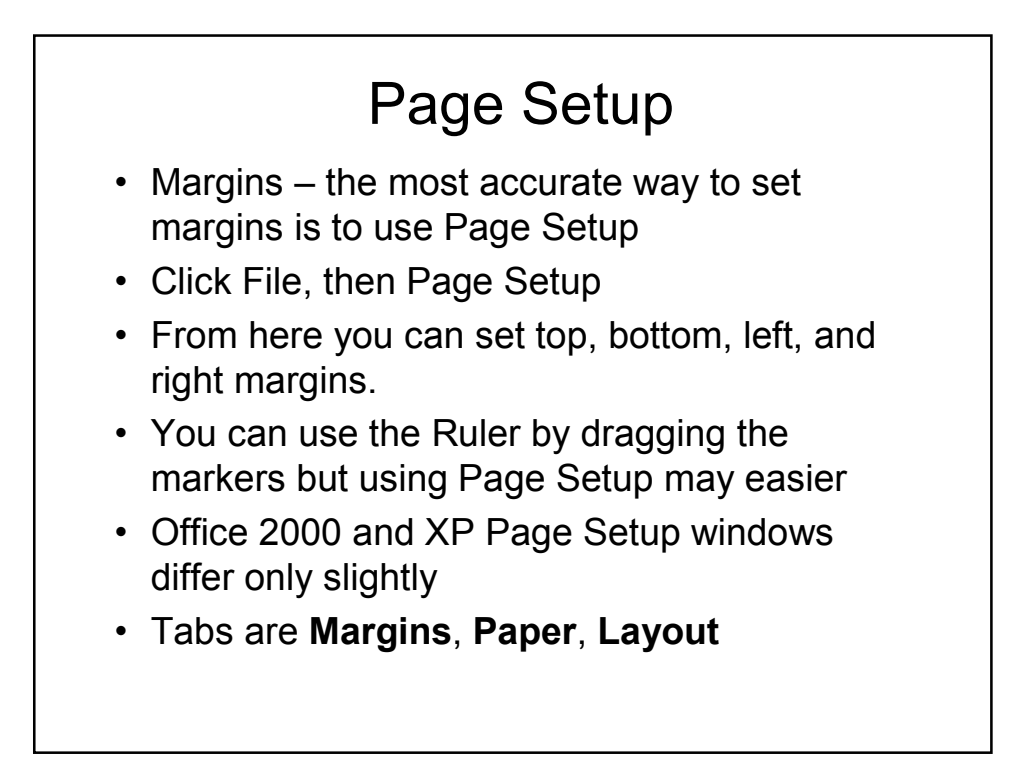

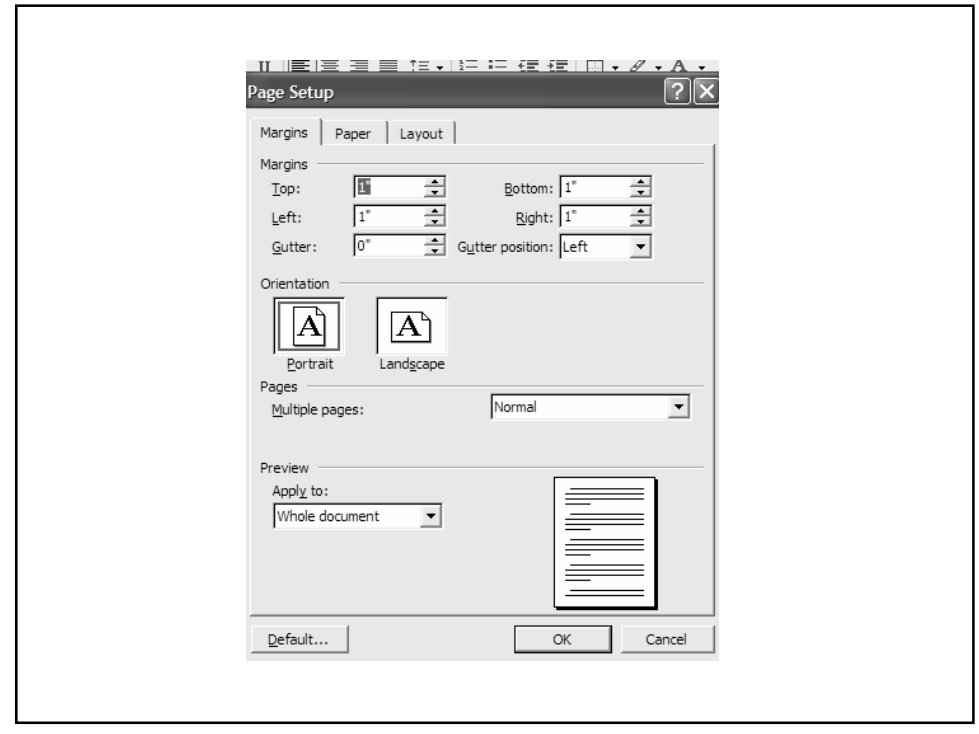

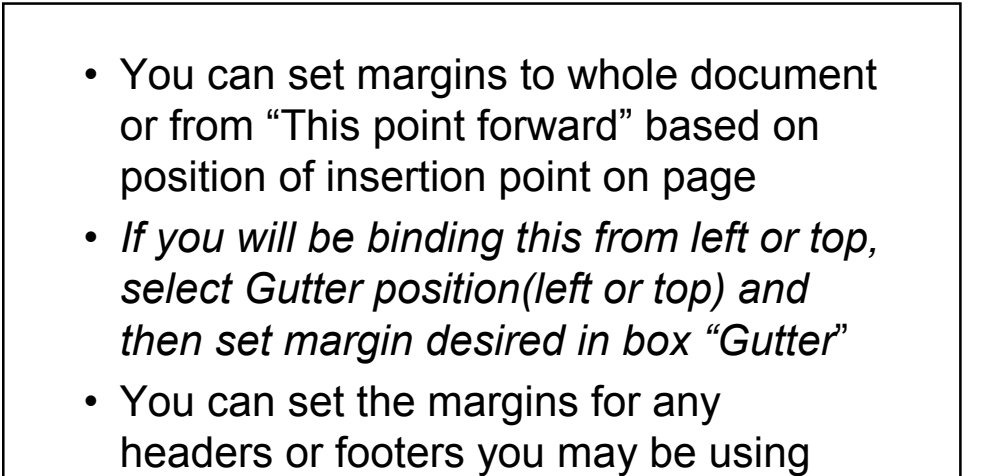

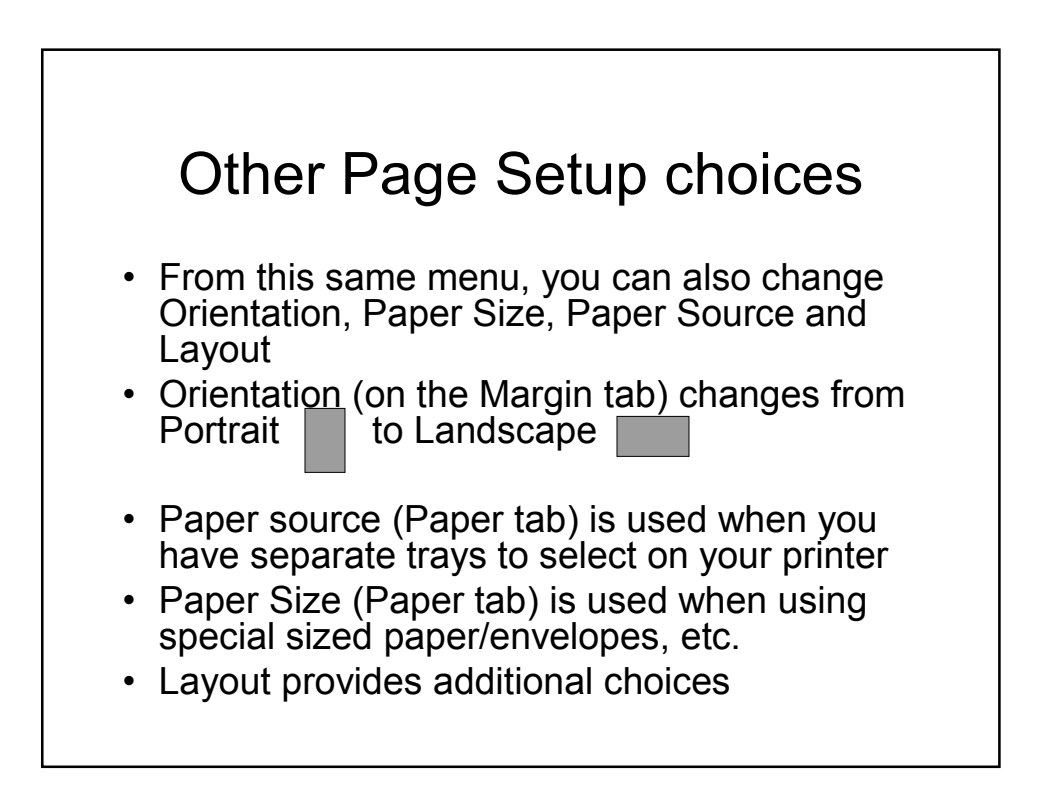

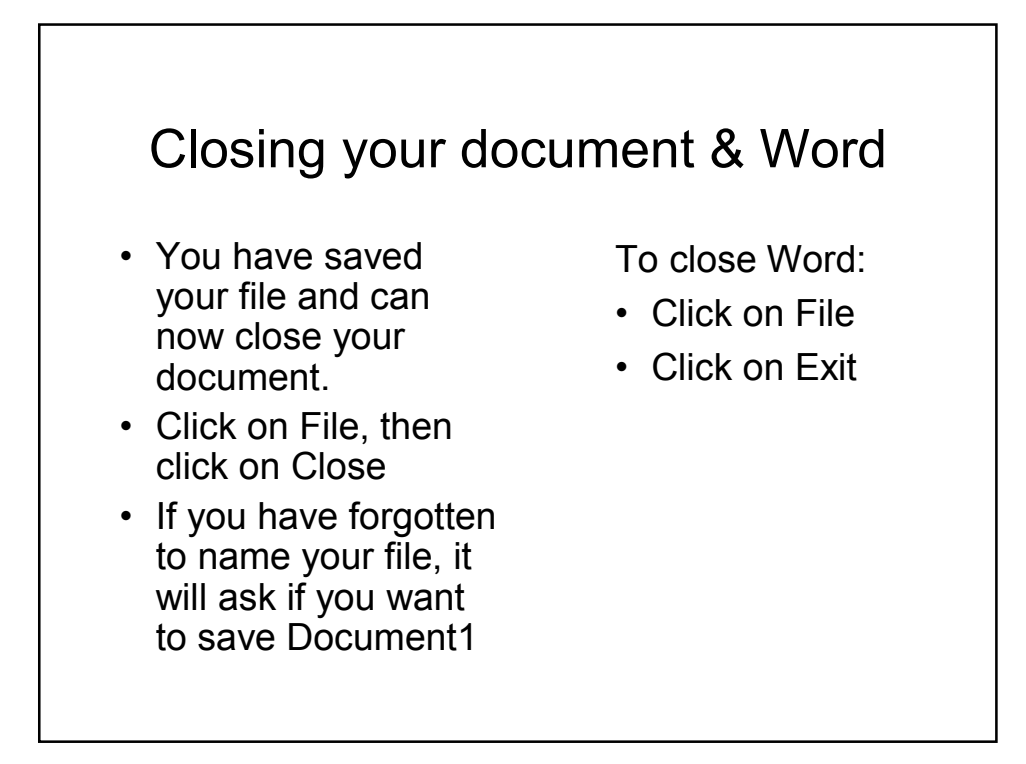